EditPlus is a text editor, HTML editor, PHP editor and Java editor for Windows. While it can serve as a good Notepad replacement, it also offers many powerful features for Web page authors and programmers.

- Syntax highlighting for HTML, PHP, Java, C/C++, CSS, ASP, Perl, JavaScript and VBScript. Also, it can be extended for other programming languages based on custom syntax files.
- Seamless Web browser for previewing HTML pages, and FTP commands for uploading local files to FTP server.
- Other features include HTML toolbar, user tools, line number, ruler, URL highlighting, auto completion, cliptext, column selection, powerful search and replace, multiple undo/redo, spell checker, customizable keyboard shortcuts, and more.

#### See also:

Syntax highlighting
Internet features
HTML Toolbar
Document Tabs
User tools
Auto completion
Cliptext window
Document template
Other features

#### Version 4.3

- <Features>
- \* Updates Emmet integration.
- \* FTPS now supports TLS 1.1 and TLS 1.2.
- \* HTTP proxy option now allows username and password.
- \* Allows different default encoding for each file type.
- \* 'Browser'->'Zoom' menu command added.
- \* 'Edit'->'Others'->'Extend Number Selection' menu option added.
- \* 'Record Keystroke' now records 'Window'->'Next'/'Previous'/'Last Visited' commands.
- \* Allows Find Next/Previous shortcut keys from Find dialog box.

### <Bug fixes>

- \* Saving remote file could fail without error message in some cases.
- \* 'Upload to a temp file then rename' ftp option could break symbolic link.
- \* Opening remote file from command line could cause program crash.
- \* Fixes a possible error when using FTP proxy server.
- \* -t command line option didn't work with remote files.
- \* 'Auto save as \*.tmp file' could overwrite untitled files.
- \* Fixes a Perl auto completion issue.
- \* Fixes incorrect left margin when printing.
- \* Fixes inaccurate word wrap in print and print preview mode.
- \* Fixes an issue where 'Log File Watch' sometimes couldn't detect changes.
- \* Fixes an issue where restoring split window state sometimes wouldn't work correctly.
- \* Fixes an issue where \$(CurSel) argument macro couldn't handle multi-line text.
- \* Fixes possible program crash with files in right-to-left languages.

#### Version 4.2

- <Features>
- \* Selecting number by double click now includes commas and dots.
- \* 'HTML Entity to Ansi' commands now supports entity numbers.
- \* 'Insert as New' command for Cliptext Window.
- \* Increases number of column markers to 20.

- <Bug fixes>
- \* aes128-ctr encryption didn't work on Windows 7 and XP.
- \* Revives 'View'->'Cursor Indicator' menu option.
- \* 'Reload unsaved buffers' option didn't work correctty with remote files.
- \* Deleting open files from Explorer could cause program crash.
- \* Replace All in selection could cause program crash.
- \* EditPlus context menu from Explorer couldn't handle multiple files in some cases.
- \* Spell checker could show inaccurate error message.
- \* Fixes Perl syntax highlighting for array index symbol.
- \* Korean 3 Beolsik keyboard input on column selection didn't work correctly in some cases.

#### Version 4.1

- <Features>
- \* sftp supports aes128-ctr encryption.
- \* FTP supports HTTP proxy option.
- \* FTP supports SOCKS5 proxy with username/password.
- \* Supports 'JSON Beautifier' command ('Edit'->'Utilities').
- \* Supports 'HTML Tidy' command ('Edit'->'Utilities').
- \* Supports 'URL Encode/Decode' command ('Edit'->'Convert').
- \* Supports 'Delete Unmarked Lines' menu command ('Edit'->'Delete').
- \* Improved 'Invalid CR/LF, NULL' option ('Preferences'->'File').
- \* Auto save option now saves list of working files too.
- \* Increases max number of FTP group to 20.
- <Bug fixes>
- \* sftp could fail to connect with Diffie-Hellman Group Exchange.
- \* FTPS could produce 'Socket is not ready for use' error message.
- \* Fixes SOCKS5 proxy option for the FTP feature.
- \* 'Use Pageant' option showed unnecessary password prompt.
- \* 'Use Pageant' option didn't work correctly with some servers.
- \* Fixes touch screen scroll on Surface Pro 4.
- \* UTF-8 file with 4 byte Unicode couldn't be detected correctly.
- \* Internal browser didn't show correctly in HiDPI displays.
- \* 'Special Character' on HTML toolbar didn't work correctly on HiDPI display.
- \* Fixes wrong mouse selection when column select by keyboard.

- \* 'Cache directory content' FTP option could cause memory leak.
- \* Very long line in the Output Window could cause program crash.
- \* Print preview cause program crash when switching documents.
- \* Fixes Perl quotation syntax coloring issue.
- \* Fixes 'Modify cliptext Item' dialog box redraw issue when resizing.
- \* Fixes a Hangul input method issue.
- \* 'Window'->'Arrange' command could switch currently active MDI child window.
- \* Cursor could disappear when switching keyboard.
- \* Cursor could show incorrectly when moving lines up/down.
- \* Fixes help file index in Korean version.
- \* Find dialog box couldn't update multiline input box with selected text.
- \* 'Strip HTML Tags' command couldn't convert HTML entity numbers.
- \* Undoing line comment could cause wrong cursor position.
- \* 'Sync Directory' option could show hidden directory window unexpectedly.
- \* Tab key on selected text didn't work correctly.
- \* 'Ignore All' in the spell checker didn't work correctly in some cases.
- \* Function List didn't update when file is reloaded.
- \* 'Whole word only' option in the Find dialog box didn't preserve between sessions.
- \* 'More' button on the Find dialog box now preserves current search string.

#### Version 4.0

- <Features>
- \* Supports keyboard input on column selection.
- \* 'Reload unsaved buffers' option ('Preferences'->'General').
- \* 'Auto Indent on Paste' menu option ('Edit'->'Clipboard').
- \* Base64 Encode/Decode commands ('Edit'->'Convert').
- \* 'Insert spaces instead of tab' option allows different number of spaces.
- \* Allows double click on Fonts dialog box.
- <Bug fixes>
- \* Program could crash when loading file in right-to-left language.
- \* 'An additional file name' option for Settings & syntax didn't work.
- \* URL highlighting couldn't handle multiple URLs in single line.
- \* Print command showed tabs in wrong sizes.
- \* Drag and drop cliptext item didn't work correctly.
- \* Fixes screen update issue when changing font.

- \* Join Line now doesn't add extra spaces at the end of line.
- \* Custom icon for User Toolbar didn't show correctly in High DPI screens.
- \* Prevents keyboard column selection being changed by moving mouse pointer.
- \* Cliptext window couldn't load ctl files in Unix format.
- \* Fixes document tab issue on Windows 10 preview.

< Prev | Next >

#### **NO WARRANTY**

EDITPLUS IS SOLD "AS IS" AND WITHOUT ANY WARRANTY AS TO MERCHANTABILITY OR FITNESS FOR A PARTICULAR PURPOSE OR ANY OTHER WARRANTIES EITHER EXPRESSED OR IMPLIED. THE AUTHOR WILL NOT BE LIABLE FOR DATA LOSS, DAMAGES, LOSS OF PROFITS OR ANY OTHER KIND OF LOSS WHILE USING OR MISUSING THIS SOFTWARE.

#### **Evaluation and Purchase**

EditPlus is not free software. You may use this software for evaluation purposes without charge for a period of 30 days. If you use this software after the 30 day evaluation period, you must buy the license.

#### Distribution of the evaluation version

You may copy the evaluation version of this software and documentation as you wish, and give exact copies of the original evaluation version to anyone, and distribute the evaluation version of the software and documentation in its unmodified form via electronic means. But you should not charge or requesting donations for any such copies however made and from distributing the software and/or documentation with other products without the author's written permission.

# **Licensed copy**

One licensed copy of EditPlus may either be used by a single person who uses the software personally on one or more computers, or installed on a single workstation used non-simultaneously by multiple people, but not both. You may access the licensed copy of EditPlus through a network, provided that you have obtained individual licenses for the software covering all workstations that will access the software through the network.

## Feedback and Support

< <u>Prev</u> | <u>Next</u> >

**Homepage** If you want to get the latest information about EditPlus, please visit EditPlus Homepage on the web. You can also download latest version of EditPlus at the homepage.

http://www.editplus.com

## **Feedback**

Please send any bug report, suggestion, question and comment to the author at following address.

support@editplus.com

## Known bugs and workarounds

Please visit our home page to see known bugs and workarounds. <a href="http://www.editplus.com/trouble.html">http://www.editplus.com/trouble.html</a>

## **Syntax Highlighting**

EditPlus supports powerful and customizable syntax highlighting for HTML, CSS, PHP, ASP, Perl, C/C++, Java, JavaScript and VBScript by default. Also, you can create your own syntax file to support other programming languages.

In order to add your own syntax type, you must create a syntax file and add it on <u>Settings & Syntax page</u> of the Preferences dialog box.

Syntax file is a plain text file which has ".STX" extension and should be written in predefined format. The format is very simple. The fastest way is to look into the sample .STX file such as JS.STX for JavaScript files (\*.JS).

#### Header Information

```
#TITLE=C/C++
#DELIMITER=,()}[]-+*%/=""~!&|\<>?:;.
#QUOTATION1='
#QUOTATION2="
#CONTINUE QUOTE=n
#CHECK CLOSINGQUOTE=
#LINECOMMENT=//
#LINECOMMENT2=
#COMMENTON=/*
#COMMENTOFF=*/
#COMMENTON2=
#COMMENTOFF2=
#NESTED_COMMENT=
#ESCAPE=\
#CASE=y
#PREFIX1=
#PREFIX2=
#PREFIX3=
#PREFIX4=
#PREFIX5=
#SUFFIX1=
#SUFFIX2=
#SUFFIX3=
```

```
#SUFFIX4=
#SUFFIX5=
#HTML_EMBEDDED=
#SCRIPT_BEGIN=
#SCRIPT_END=
#HEREDOC=
#AUTOCASE=
#AUTOCOMPLETE_QUOTE=
#NUMBER_PATTERN=cpp
#SPECIAL_STX=cpp
```

All statements must be prefixed with '#' sign.

#### **#TITLE**

The title of syntax file. It should be located at the first line of the file. Otherwise, EditPlus cannot load it.

#### **#DELIMITER**

Specify delimiters for parsing keywords. You don't need to specify the space character and the tab character here, since those are treated as delimiter by default.

### **#QUOTATION1**

Specify quotation mark. Enter only one character.

## **#QUOTATION2**

Specify alternate quotation mark. Enter only one character.

## **#CONTINUE\_QUOTE**

This option allows un-terminated quotation to be continued to next line. 'y' for yes and 'n' for no. 'n' is default value.

# #CHECK\_CLOSINGQUOTE

'y' to allow highlighting only when the closing quotation mark exists.

#### **#LINECOMMENT**

Specify a string which turns on line comment. If you prefix ^! to the line comment string, it works only when located at the beginning of line.

#### **#LINECOMMENT2**

Specify a string which turns on line comment 2. If you prefix ^! to the line comment string, it works only when located at the beginning of line.

#### **#COMMENTON**

Specify a string which turns on block comment.

#### **#COMMENTOFF**

Specify a string which turns off block comment.

#### **#COMMENTON2**

Specify a string which turns on block comment 2.

#### **#COMMENTOFF2**

Specify a string which turns off block comment 2.

#### **#NESTED COMMENT**

'y' if the language allows nested block comments.

#### **#ESCAPE**

Specify escape character. Enter only one character here.

#### **#CASE**

Specify case sensitivity. 'y' for yes and 'n' for no. Default value is 'n'.

#### **#PREFIX1 - #PREFIX5**

Specify keyword prefix character. Any word that follows the prefix will be treated as a keyword.

#### **#SUFFIX1 - #SUFFIX5**

Specify keyword suffix character. Any word that precedes the suffix will be treated as a keyword.

#### **#HTML EMBEDDED**

Specify 'y' if it is HTML-embedded script such as PHP. See 'PHP.STX' for an example.

#### **#SCRIPT BEGIN**

Specify the string which turns on HTML-embedded script. Valid only if #HTML\_EMBEDDED is 'y'. See 'PHP.STX' for an example.

## **#SCRIPT\_END**

Specify the string which turns off HTML-embedded script. Valid only if #HTML\_EMBEDDED is 'y'. See 'PHP.STX' for an example.

#### **#HEREDOC**

Specify a string for heredoc in Perl and PHP files. For example, #HEREDOC=<<EOF.

#### **#AUTOCASE**

Specify 'y' if you would like to use the automatic keyword case correction feature.

## #AUTOCOMPLETE\_QUOTE

Specify 'y' if you would like to allow auto completion inside quotes.

## **#NUMBER PATTERN**

'cpp' for C/C++ number syntax highlighting, 'pas' for Pascal, 'asm' for Assembly language and 'css' for CSS files.

# #SPECIAL\_STX

'html' for HTML sytax file, 'cpp' for C/C++ syntax file, and 'perl' for Perl syntax file. Leave blank for all other syntax files.

You can also insert comment line in syntax file. Comment line must begin with semicolon(;). If you need to add a keyword which begins with semicolon, you must prefix an escape character '^' to it.

## Keyword groups

```
#KEYWORD=Reserved words
abstract
boolean
break

#KEYWORD=Compiler directives
...
```

Each keyword group begins with #KEYWORD statement with optional description of the group. Keyword list follows from the next line. If you need to include '#' sign into a keyword, you must prefix an escape character '^' to it like this: '^#'. In this case, the '#' sign should not be included in #DELIMITER statement. You can specify up to 10 keyword groups.

## User files repository

EditPlus web site has a collection of user files (stx, ctl, acp files) on <u>User Files</u> page. You can submit your own syntax file to <<u>submit@editplus.com</u>> if you would like to share your file with other users.

EditPlus supports following Internet features:

- Seamless web browser for previewing the content of your HTML document or Java applet without leaving the editor. Browser window also has common browser commands so you can browse Internet web sites as well as local HTML files.
- FTP commands for uploading your local files to FTP server or for editing remote files directly.
- Highlights URL and e-mail addresses in normal text files and lets you activate them with a single keystroke (F8) or 'Ctrl + double-click'.

Browser feature requires IE 3 or higher installed on your system.

If you don't have IE 3 or higher on your system, EditPlus loads system default browser or user-defined browser as an external application. You can specify browser settings in <u>Tools page</u> of the Preferences dialog box.

#### See also:

View in Browser command (View menu)
FTP Upload command (File menu)
Open Remote command (File menu)
Save As Remote command (File menu)

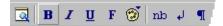

The HTML Toolbar allows you to insert common HTML tags quickly and easily. It also supports useful tools such as HTML Color Picker, Character Picker, Table Generator and Object Picker.

The HTML Toolbar is displayed across the top of the document window. The HTML Toolbar appears automatically when you open an HTML document and disappears when you close the document.

The HTML Toolbar is fixed and cannot be moved on other side of the window. However it can be allowed to be wrapped when there is not enough space to show all the buttons. See the <u>Tools page</u> of the Preferences dialog box

To hide or display the HTML Toolbar, choose HTML Toolbar from the View menu.

You can customize HTML Toolbar in <u>Toolbar page</u> of the Preferences dialog box.

#### **Button Operation**

- Loads the active document into the web browser.

  Sets the selected text bold (toggle).

  Sets the selected text italic (toggle).
- Sets the selected text underlined (toggle).
- Sets the font of the selected text.
- Inserts a color code. This command presents the <u>HTML Color Picker</u>.
- nb Inserts a Non Breaking Space.
- ¶ Inserts a Paragraph tag.
- **H** Sets the selected text Heading.
- Inserts an Image.
- Inserts an Anchor.

Inserts a Horizontal Ruler.

- =
- Inserts a Comment.
- inserts a special character. This command presents the <u>Character Picker</u>.
- ☐ Inserts a Table. This command presents the <u>Table Generator</u>.
- Centers the selected text (toggle).
- Sets the selected text Block Quotation (toggle).
- Sets the selected text Preformatted (toggle).
- Inserts a List.
- Inserts a Script.
- J Inserts an Applet.
- Inserts an Object. This command presents Object Picker.
- Inserts a Form.
- Inserts a Form Control.
- Insert an Image Map.
- Insert a Frame.
- **s** Insert a Style.
- Insert a Div tag.
- Insert a Span tag.

#### **Document Tabs**

< <u>Prev</u> | <u>Next</u> >

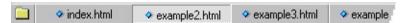

The Document Tabs is displayed across the bottom of the document window. The Document Tabs offers quick mouse access to all document windows currently loaded. Much faster than selecting on Window menu or pressing Ctrl+Tab key multiple times.

To hide or display the Document Tabs, choose <u>Document Tabs</u> from the View menu.

To change the location of the Document Tabs, right click the Document Tabs and choose 'Location' command on the popup menu.

The Folder icon is for Project menu. Using project menu, you can organize frequently-used documents into categories and load them by a single mouse click. See <u>Project Menu</u> for more detail about Project management feature.

< Prev | Next >

EditPlus supports user-defined tools, help files and keystroke recording files.

You can customize tool items on <u>User Tools page</u> of the Preferences dialog box. There are 10 user tool groups and you can add up to 20 user-defined tools in each group. User-defined tools allows programs, help files and keystroke recording files. User tools will be shown at the bottom of Tools menu. Also you can access them through User Toolbar.

The output of tool execution can be captured in the <u>Output Window</u>, so that you can double-click the error line to automatically load the file and locate the cursor to that line.

You can also check 'Run as text filter' option. If this option is turned on, selected text or entire document will be passed to the tool through 'Standard Input'. Then the text will be replaced by the output passed from the tool through 'Standard Output'.

If you execute help file, EditPlus searches current word in the keyword list of the help file and shows the related topic.

< Prev | Next >

Auto completion is a time-saving feature which changes a short abbreviation into a complete string. It supports Perl and C/C++ by default. For example, if you type "if" and press space key, it will expand to the following string.

```
if ()
}
```

In case this feature becomes annoying, you can suppress this feature temporarily by holding down Shift key or Window key when you press the Space key.

In order to use auto completion feature for other file types, you should write auto completion file and specify its path in the <u>Settings & Syntax page</u> of the Preferences dialog box.

Auto completion file is a plain text file which has ".ACP" extension and should be written in predefined syntax. The syntax is very simple. The fastest way is to look into the sample .ACP file that comes with EditPlus.

#### Header Information

```
#TITLE=C/C++
#CASE=y
```

Each statement should be prefixed with '#' sign.

- 1. #TITLE The title of auto completion file.
- 2. **#CASE** Specify case sensitivity. 'y' for yes and 'n' for no. Default value is 'n'.

You can also insert comment line in the auto completion file. Comment line begins with semicolon(;). If you need to specify a text clip which begins with semicolon, you should prefix an escape character '^' to it.

# Text clips

```
#T=if
```

```
if (^!)
}
```

The format of the text clip is same as that of <u>Cliptext library</u>. Each text clip begins with title in the form of "#T=title". Title is the abbreviation that you want to expand. Text body comes next. You can define optional Hot Spot using "^!". "^" is used as escape character. If you want to insert "^" itself in the text body, you should enter the character twice like this: "^^". When you insert the "#" in the text body, you also have to prefix an escape character to it like this: "^#". The text body can have multiple lines. An optional '#' sign can be placed in the line after the last line to indicates the end of the text clip. Please note that delimiters are not allowed in the title (#T=).

```
#T=if
if (^!)
}
#
```

## User files repository

EditPlus web site has a collection of user files (stx, ctl, acp files) on <u>User Files</u> page. You can submit your own syntax file to <<u>submit@editplus.com</u>> if you would like to share your file with other users.

< <u>Prev</u> | <u>Next</u> ≥

The cliptext window is collection of text clips for quick and easy access. Cliptext window is located at the left side of the screen. To display or hide the Cliptext window, use the <u>Cliptext Window command</u> on the View menu.

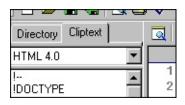

EditPlus offers some sample cliptext libraries such as HTML 3.2 and HTML 4.0 tag collections. You can easily edit the content of the sample libraries. And you can also create your own cliptext library.

## Inserting cliptext item into the document

Double-click the item in the list box, and the text will be inserted into the active document. Or drag and drop the item into the document. See <u>Insert command</u> for details.

## Add cliptext item

Click right mouse button on the list box. Then choose Add command at the popup menu. Or select the text in the document, drag and drop the selected text into the list box. This command presents <u>Add cliptext Item dialog box</u>.

# Remove cliptext item

Click right mouse button on the list box. Then choose Remove command at the popup menu.

# Edit cliptext item

Click right mouse button on the list box. Then choose Edit command at the popup menu. This command presents Edit cliptext Item dialog box.

# Move cliptext item

Drag and drop the cliptext item to the desired position in the list box. Items cannot be moved if the cliptext library is sorted. See <u>Sort Cliptext command</u>.

# Direct editing the cliptext file

Click right mouse button on the combo box. Then choose Edit command at the popup menu. The cliptext library file (which has ".CTL" extension) will be loaded into the editor. Cliptext library file should be written in predefined syntax. See <a href="Edit Cliptext Library">Edit Cliptext Library</a> command for detail about the syntax of cliptext libraries.

# See also:

Edit Cliptext Library
Cliptext list box popup menu
Cliptext combo box popup menu

## **Document Template**

< Prev | Next >

Document template offers a quick start when you create a new document.

EditPlus offers simple document templates for HTML, C/C++, Perl and Java. You can customize it as you need on <u>Templates page</u> of the Preferences dialog box. Document template is a plain text file. You can define optional Hot Spot using "^!". Hot Spot will be the cursor location when the template is inserted into the document.

You can add up to 20 user-defined document template files. Document templates will be displayed on File | New menu.

#### Column selection

You can select text by column using Alt + mouse drag. This feature is not available in word-wrap mode.

### **Multiple settings**

You can add or remove file types and specify different options for each file types. For example, you can set word-wrap feature off in a plain text file and turn it on automatically when you load an HTML document. You can specify multiple settings in <u>Settings & Syntax page</u> of the Preferences dialog box.

## **Edit large files**

Unlike Windows' built-in Notepad, it can handle large text files. The file size is only limited by the amount of free system memory.

#### Powerful undo/redo

EditPlus allows multiple undo/redo, so you can safely cancel any typing error.

## **Word wrap**

Word-wrap feature helps to edit long lines more conveniently. You can turn on/off word-wrap feature through <u>Word Wrap command</u> on Document menu.

#### Line number

Line numbers can improve readability of HTML documents and program source codes. You can show or hide line number through <u>Line Number command</u> on View menu.

#### Ruler

Ruler improves readability and helps you find the cursor location quickly. You can show or hide ruler through Ruler command of View menu.

# 'Drag and drop' editing

EditPlus supports OLE 'drag and drop' editing which is more efficient than clipboard commands. You can also drag and drop text between <u>Cliptext</u> window and the document.

# Powerful search and replace

EditPlus supports powerful search and replace command which can handle Regular Expressions. EditPlus also supports Find in Files command so you can search text in multiple files. You can also set markers at a specific line and go to the marker quickly from any part of the document. See Search menu commands for more details.

# Spell checker

EditPlus supports spell checker so you can correct typing errors in your document easily. Currently, only English dictionary is supported.

## **Splitter window**

EditPlus allows user to divide the document window into several panes and edit different part of the file concurrently. To divide current document, run <a href="Split command">Split command</a> on Window menu.

## **Keystroke recording**

You can record keystrokes and playback it later. Use <u>Record Keystrokes</u> <u>command</u> on Tools menu.

## **Customizable hotkeys**

You can customize hotkeys of all commands of EditPlus. See <u>Keyboard page</u> of the Preferences dialog box.

## Monitor clipboard

This option can speed up repeated cut-and-paste operations. Any text that is copied or cut to clipboard will automatically be appended to current document. See Monitor Clipboard command.

#### Column Marker

Column marker is a vertical line which indicates specific column location. Column marker can be useful for column-oriented programming languages such as COBOL or FORTRAN. See Column Marker command.

## The File menu offers the following commands:

New Creates a new document.

New > Normal TextCreates a new normal document.New > HTMLCreates a new HTML document.New > Browser WindowCreates a new Browser window.New > Configure TemplatesAdds or removes document templates.

<u>New > Document Template</u> Creates a new document using document template.

Open Opens an existing document.

Close Closes an opened document.

Close All Closes all document windows.

Save Saves an opened document using the same filename.

Save All Saves all documents.

Save As Saves an opened document to a specified file name.

Prints a document.

<u>Print Preview</u> Displays the document on the screen as it would appear printed.

<u>Print Others > Print Setup</u> Selects a printer and printer connection. <u>Print Others > Print Direct</u> Prints the active document directly.

Print Others > Print All Prints all open documents.

FTP > FTP Upload Uploads file to FTP server.

<u>FTP > Upload All</u> Uploads all open files to FTP server.

FTP > Open Remote Opens an existing document from FTP server.

FTP > Save As Remote Saves the active document as a remote FTP file.

FTP > FTP Settings Sets the FTP account information.
FTP > Disconnect Closes all FTP connections.

Git/SVN > Update Runs SVN Update on current file.
Git/SVN > Commit Runs SVN Commit on current file.
Git/SVN > Show Log Runs SVN Log on current file.

<u>Git/SVN > Diff</u> Runs SVN Diff on current file with previous version.

<u>Git/SVN > Checkout</u> Runs SVN Checkout on current directory.

<u>Git/SVN > Compare Files</u> Compares open files.

Git/SVN > Update Dir

Git/SVN > Commit Dir

Git/SVN > Show Log Dir

Runs SVN Update on current file directory.

Runs SVN Commit on current file directory.

Runs SVN Log on current file directory.

<u>Git/SVN > Use TortoiseGit</u> Uses TortoiseGit for version control commands. <u>Git/SVN > Use TortoiseSVN</u> Uses TortoiseSVN for version control commands.

Others > Open Header Opens the header file of the C/C++ file.

Others > Go to File Opens selection or jumps to a file using output window pattern.

Others > Close Others Closes all open documents except the current one.

Others > Rename Renames current file.

Others > Save Copy AsCopies current file as a new name.Others > Copy NameCopies current file path to the clipboard.Others > Send MailSends the document through e-mail.

Others > Lock Files Protects open files from modified by other applications.

Others > Reload AllReloads all open documents from the disk.Others > Export WorkspaceSaves current workspace as an INI file.

Others > Import Workspace Loads a workspace INI file and imports to current workspace.

<u>Others > Exit without Workspace</u> Quits the application without saving workspace.

Others > Delete FileDeletes the active document file.Others > PropertiesDisplays the file's properties.Recent FilesOpens last documents you closed.Clear Recent Files ListClears the Recent Files list items.More Recent FilesShows list of more recent files.

Saves all documents and quits the application.

<u>Exit</u> Exits EditPlus.

## The Edit menu offers the following commands:

<u>Undo</u><u>Redo</u>Reverse previous editing operation.Reverse previous undo operation.

<u>Cut</u> Deletes text from the document and moves it to the clipboard.

Copy
Copies text from the document to the clipboard.
Paste
Pastes text from the clipboard into the document.

Delete > DeleteDeletes the selection.Delete > Delete WordDeletes current word.Delete > Delete LineDeletes current line.

<u>Delete > Delete to End of Word</u>
Deletes to the end of current word.

<u>Delete > Delete to End of Line</u>
Deletes to the end of current line.

Delete > Delete Word BackDeletes one word back.Delete > Delete Marked LinesDeletes all the marked lines.Delete > Delete Unmarked LinesDeletes all the unmarked lines.

<u>Delete > Delete Duplicated Lines</u>

Delete > Delete Blank Lines

Delete > Delete Blank Lines

Delete > Delete Blank Lines

Select > Select Word
Select > Select Line
Select > Select Line
Select Select Se

Select > Select AllSelects the entire document.Select > Column SelectStarts the column selection.Select > Begin/End SelectionBegins or ends selection.

<u>Select > Begin/End Column</u> Begins or ends column selection.

Clipboard > Cut AppendCuts the selection and appends to the clipboard.Clipboard > Copy AppendCopies the selection and appends to the clipboard.Clipboard > Cut Marked LineseCuts all marked lines and puts them on the clipboard.Clipboard > Copy Marked LinesCopies all the marked lines and puts them on the clipboard.Clipboard > Paste as ColumnPastes text from the clipboard into the document columnarly.

<u>Clipboard > Copy as HTML</u> Copies the selection to the clipboard as HTML text.

<u>Clipboard > Copy URL</u> Copies current URL to the clipboard.

<u>Clipboard > Undo All</u> Undoes all the last actions.

Clipboard > Redo AllRedoes all the previously undone actions.Clipboard > Copy on Mouse SelectCopies the selection made by mouse.Clipboard > Paste on Right ClickPastes when clicking right mouse button.Clipboard > Fixed Column PasteRetains cursor position on column paste.Clipboard > Copy on Selection OnlyEnables copy only when there is selected text.Clipboard > Auto Indent on PasteAuto indents text when pasting from clipboard.

Format > Trim Trailing SpacesTrims trailing white spaces.Format > Tabs to SpacesConverts tabs to spaces.Format > Spaces to TabsConverts spaces to tabs.

Format > Leading Spaces to Tabs Converts leading spaces to tabs. Format > Remove Leading Spaces Removes leading white spaces.

Format > Join Lines Joins selected lines.

Format > Split Lines Splits selected wrapped lines.

Format > Reformat Reformats paragraph to the format column number. Format > Increase Indent Increases the indentation of current line or selected block. Format > Decrease Indent Decreases the indentation of current line or selected block.

Inserts comment sign at the beginning of line. Format > Line Comment

Format > Line Comment Indent Inserts comment sign before the first non-space character.

Format > Line Uncomment Removes comment sign at the beginning of line.

<u>Format > Fill Selection</u> Fills the selection with specified string.

Aligns the current line or selected text to the left border. Format > Align Left

Format > Align Center Centers the current line or selected text.

Aligns the current line or selected text to the format column Format > Align Right

number.

Convert > Upper Case Changes the selected text to upper case. Convert > Lower Case Changes the selected text to lower case. <u>Convert > Invert Case</u> Inverts the case of the selected text. <u>Convert > Capitalize</u> Capitalizes the selected text. Convert > Base64 Encode Encodes selected text in Base64.

Convert > Base64 Decode Decodes selected text in Base64. Convert > URL Encode Encodes selected text in URL encoding. Convert > URL Decode Decodes selected text in URL encoding.

Replaces current partial word with an expanded word found in Suggest > Suggest from Document

current document.

Replaces current partial word with an expanded word found in <u>Suggest > Suggest from All Open Files</u>

all open files.

<u>Suggest > Suggest from Cliptext</u> Replaces current word with the corresponding cliptext.

Replaces current word with an expanded word found in the tags Suggest > Suggest From Tag File

file.

Insert > Insert File Inserts file into cursor position of current document.

Insert > Page Break Inserts a page break. Inserts current date. Insert > Date

Insert > Date Long Inserts current date in long format.

<u>Insert > Time</u> Inserts current time.

<u>Insert > Time Long</u> Inserts current time with seconds. Insert > Customize Date/Time Customizes date/time format.

<u>Utilities > Strip HTML Tags</u> Strips HTML tags in current document or selection.

Utilities > Ansi to HTML Entity Converts umlaut or accented characters to HTML entities. Converts HTML entities to umlaut or accented characters. <u>Utilities > HTML Entity to Ansi</u>

Utilities > HTML Tidy (HTML) Runs HTML Tidy to fix HTML code. <u>Utilities > HTML Tidy (XML)</u> Runs HTML Tidy to fix XML code.

<u>Utilities > JSON Beautifier</u> Indents JSON code to make it easier to read. <u>Others > Transpose</u> Transposes characters either side of cursor.

<u>Others > Duplicate Line</u> Duplicates current line.

<u>Others > Duplicate Char</u> Copies a character from previous line.

Others > Duplicate Sel Duplicates current selection.

Others > Set Marker Dup Lines Searches duplicated lines and sets markers on them.

<u>Others > Move Up</u> Moves up the selected lines. <u>Others > Move Down</u> Moves down the selected lines.

Others > Char Code Displays current character code value.

Others > Lock Insert Mode Locks the input mode as Insert.

Others > Allow Drag & Drop Allows drag & drop text in the document window.

Others > Enable Quick Insert Adjusts cursor location for quick insert.

Others > Extend Number Selection Allows commas and dots in number selection.

<u>Character Count</u> Counts the number of characters in the document or selection.

<u>Allow Virtual Space</u> This option allows the cursor position beyond the end of line.

<u>Hex Viewer</u> Display current file in Hex Viewer.

# The View menu offers the following commands:

Toolbars/Views > ToolbarShows or hides the toolbar.Toolbars/Views > User ToolbarShows or hides the user toolbar.Toolbars/Views > HTML ToolbarShows or hides the HTML toolbar.Toolbars/Views > Browser ToolbarShows or hides the Browser toolbar.Toolbars/Views > Status BarShows or hides the status bar.

Toolbars/Views > Cliptext WindowShows or hides the Cliptext window.Toolbars/Views > Output WindowShows or hides the output window.Toolbars/Views > Directory WindowShows or hides the Directory Window.Toolbars/Views > Document TabsShows or hides the Document Tabs.Toolbars/Views > Function ListShows or hides the Function List.

<u>Toolbars/Views > Go to Side Panel</u> Switches the focus between the Side Panel and the document.

<u>Toolbars/Views > Go to Output Window</u> Switches the focus between the output window and the

document.

<u>Toolbars/Views > Go to Drive List</u> Shows the list of disk drives and FTP servers.

<u>Toolbars/Views > Go to Custom Filter</u> Specifies custom file filter for Directory Window.

Screen FontSelects the screen font.Screen Font > Larger Font SizeSelects larger font size.Screen Font > Smaller Font SizeSelects smaller font size.

<u>Screen Font > Zoom with Ctrl+Wheel</u> Allows changing font size with Ctrl+Mouse Wheel.

<u>Screen Font > Set Font</u> Configures font settings.

Printer Font > Mirror Screen Font

Make printer font follow screen font regardless of the printer

font settings.

Printer Font > Set Printer Font Sets the printer font.

<u>URL Highlighting</u> Highlights URLs and e-mail addresses.

Syntax Highlighting Enables the syntax highlighting.

Word Highlighting Highlights all occurrences of selected word.

<u>Brace Highlighting</u> Highlights matching braces.

<u>Cursor Indicator</u> Shows or hides cursor indicators.

Ruler Shows or hides the ruler.

<u>Line Number</u> Shows or hides the line number. <u>Indent Guide</u> Shows or hides the indent guide.

White Spaces > TabsShows or hides tab marks.White Spaces > SpacesShows or hides space marks.White Spaces > Line BreakShows or hides line break marks.White Spaces > AllShows or hides all white spaces.

<u>Code Folding > Use Code Folding</u>

Turns on or off the code folding feature.

<u>Code Folding > Collapse</u>

Collapses the current part of the code.

<u>Code Folding > Expand</u> Expands current folded line.

<u>Code Folding > Toggle Folding</u>

Code Folding > Collapse One Level

Code Folding > Expand One Level

Code Folding > Collapse All

<u>Code Folding > Expand All</u>

Full Screen

<u>View in Browser > Browser 1</u>

<u>View in Browser > Browser 2</u>

<u>View in Browser > Browser 3</u>

<u>View in Browser > Browser 4</u>

Toggles the folding state of current line.

Collapses the entire code one level.

Expands the entire code one level.

Collapses all indented text.

Expands all folded text.

Toggles the full screen mode on and off.

Loads the active document into the web browser 1.

Loads the active document into the web browser 2.

Loads the active document into the web browser 3.

Loads the active document into the web browser 4.

# The Search menu offers the following commands:

Finds the specified text.

Replaces specific text with different text.

<u>Find Next</u> Finds the next matching text.

<u>Find Previous</u> Finds the previous matching text.

Find Next Word Finds the next occurrence of the selected text.

Find Previous Word Finds the previous occurrence of the selected text.

Find in FilesSearches for a string in multiple files.Search WebSearches current text in the web browser.

Goes to specified line/offset in the active document.

Goes to specified column in current line.

Goes to the highlighted URL.

Go To > Enable Go Back/Forward Turns on Go Back/Forward commands.

Go To > Go Back Goes back one step.

Go To > Go Forward Goes forward one step.

<u>Markers > Toggle Marker</u> Set and clear marker at current line.

<u>Markers > Clear All Marker</u> Clears all marker from the active document. <u>Markers > Invert Markers</u> Inverts all markers in current document.

<u>Markers > Next Marker</u> Goes to next marker position. <u>Markers > Previous Marker</u> Goes to previous marker position.

Markers > Marker List Shows the list of markers set in current document.

Match Brace Searched for a matching brace.

Select Brace Searches for a matching brace and select the text.

Match Tag Searches for a matching HTML tag.

Select Tag Searches for a matching tag and selects the included text.

Ctags > Go to Definition Goes to the definition of current function or variable name.

<u>Ctags > Run Ctags</u> Runs the ctags program.

Ctags > Configure Tag FilesSets the ctags tag files and categories.Ctags > Select Tag CategorySelects current ctags tag category.Function List > Go to Function ListMoves the focus to the Function List.

<u>Function List > Next Function</u> Goes to the next function.

<u>Function List > Prev Function</u> Goes to the previous function.

## The Document menu offers the following commands:

Word-wrap Toggles the word wrap feature of the active document.

Auto Indent Toggles the auto-indent feature of the active document.

Auto Completion Toggles the auto completion feature of the active

document.

Word-warp OptionsSets the word wrap options.Tab/IndentSets the tab and indent options.Function PatternSets the function pattern option.

<u>Column Marker > Set Column Marker</u> Sets column markers.

Column Marker > Show Column MarkerShows or hides the column markers.Column Marker > Next Column MarkerGoes to the next column marker position.Column Marker > Prev Column MarkerGoes to the previous column marker position.File Format (CR/LF) > Change File FormatSets the file format of the active document.File Type > Change File TypeSets the file format of one or more document.

File Type > Change File Type

Changes file type of current document.

File Type > Refresh STX/ACP

Refreshes syntax file and auto completion file.

Converts encoding of current document.

<u>File Encoding > Convert Encoding</u>
Converts encoding of current document.

File Encoding > Convert Encoding Multiple
Converts encoding of multiple documents.

Monitor Clipboard Monitors and insert the changed contents of clipboard.

Log File Watch Monitors and reloads file changes automatically.

Set Read-Only Sets current document read-only.

Reloads current document from the disk file.

Reload As Reloads current document from the disk file using

different encoding.

<u>Permanent Settings</u> Sets permanent settings.

#### **Browser menu commands**

< Prev | Next >

The Browser menu is only available with the <u>seamless browser</u> window. You need IE 3 or higher installed on the system to use seamless browser window feature. The Browser menu offers the following commands:

<u>Favorites</u> Displays the contents of your favorites folder.

**Edit Source** Edits the source of current HTML page.

Go Back Goes back one step.
Go Forward Goes forward one step.

Refreshes content of current page.

Stops loading current page.

Zoom Sets the zoom level.
 Home Opens the start page.
 Search Searches the internet.
 Option Sets the browser options.

### **Project menu commands**

< <u>Prev</u> | <u>Next</u> >

# The Project menu offers the following commands:

Select Project Select current project.

Manage Project > Add to ProjectAdd current document to project.Manage Project > Remove from ProjectRemove current document from project.Manage Project > Add All to ProjectAdd all open documents to current project.

<u>Manage Project > Load Project</u> Load all files of current project.

<u>Manage Project > Close Project</u> Closes all files of current project.

<u>Manage Project > Next Project</u> Selects the next project.

<u>Manage Project > Prev Project</u> Selects the previous project.

<u>Manage Project > Project INI File</u> Selects an ini file to store the projects.

Manage Project > INI File Description Changes the description text for current project INI file.

Edit Projects Configures project settings.

Project File Loads a file from current project.

# The Tools menu offers the following commands:

<u>Preferences</u> Sets preferences.

<u>Set Directories</u> Sets the directory to store the configuration files).

Spell CheckChecks spelling in current document.SortSorts the document or the selected text.SumCalculates sum of selected numbers

<u>Text to Speech > Start/End Speech</u> Starts or ends Text to Speech on selected text.

Text to Speech > Pause/ResumePauses or resumes the Text to Speech.Record > Record KeystrokesStarts and stops the keystroke recording.Record > Export RecordingSaves recorded keystrokes into external file.

Record > Import Recording Loads saved keystroke recording file.

<u>Record > Playback Multiple</u> Plays back the recorded keystrokes multiple times.

Record > Playback Recording Plays back the recorded keystrokes.

<u>Configure User Tools</u>
<u>User Tool Groups</u>
Adds or removes user tools.

<u>Selects User Tool Group.</u>

<u>User Tool Groups > Enable Auto Run Groups</u> Turns on the Auto Run user tool groups.

<u>User Tools</u> Runs user tools.

#### Window menu commands

< Prev | Next >

The Window menu offers the following commands, which allows you to arrange multiple views of multiple documents in the application window:

NextSwitches to the next document window.PreviousSwitches to the previous document window.Last VisitedSwitches to the last visited document window.Arrange > CascadeArranges windows in an overlapped fashion.

<u>Arrange > Tile Horizontally</u> Arranges windows as non-overlapping tiles horizontally. <u>Arrange > Tile Vertically</u> Arranges windows as non-overlapping tiles vertically.

<u>Arrange > Arrange Icons</u> Arranges icons at the bottom of the window.

<u>Arrange > Minimize All</u> Minimizes all document windows.

<u>Arrange > Restore All</u> Restores all minimized document windows.

Splitter > SplitSplits the active window into panes.Splitter > Next PaneSwitches to the next window pane.Splitter > Previous PaneSwitches to the previous window pane.Others > Always on TopMakes the EditPlus window stay on top.

<u>Others > Minimize as Tray Icon</u> Minimizes as tray icon instead of taskbar button.

Others > Transparent Makes the EditPlus window transparent.

Others > Save Window Width Saves current window width.

Others > Stretch Stretches current window vertically.

Others > Scroll Sync Enables synchronized scroll.

<u>Others > Next Document Row</u> Goes to next row in the Document Tabs.

<u>Others > Prev Document Row</u> Goes to previous row in the Document Tabs.

Close All Closes all document windows. Window 1, 2, ... Goes to specified window.

<u>Window List</u> Shows list of all document windows.

## **Help menu commands**

The Help menu offers the following commands, which provide you assistance with this application:

<u>Help Topics</u><u>Context Help</u><u>Displays help on clicked on buttons, menus and windows.</u>

Keyboard Map Shows the keyboard map.

Feedback and Support Display information about feedback and support.

### **Cliptext List Box Popup Menu**

< <u>Prev</u> | <u>Next</u> >

# Cliptext list box popup menu offers following commands:

<u>Insert</u> Inserts the selected cliptext item into the active document.

<u>Insert as New</u> Inserts selected cliptext item into new document.

Edit Edits the selected cliptext item. This command presents Edit Cliptext Item dialog box.

Add Add a new cliptext item. This command presents Add Cliptext Item dialog box.

Remove Removes the selected cliptext item.

Sort Toggles the sort mode of current cliptext library.

Reload Reloads current cliptext library from the file.

Float Makes the Directory Window a floating window.

Hides the cliptext window.

<u>Location</u> Sets the Document Tabs, Side Panel options.

### **Cliptext Combo Box Popup Menu**

< <u>Prev</u> | <u>Next</u> >

## Cliptext combo box popup menu offers following commands:

<u>Refresh</u> Refreshes the list of cliptext libraries.

New Creates a new cliptext library. This command presents New Cliptext Library dialog box.

<u>Directory</u> Specifies the directory for the cliptext libraries.<u>Edit</u> Loads current cliptext library into the editor.<u>Save</u> Saves current cliptext library to the file.

RenameRenames current cliptext library.DeleteDeletes current cliptext library.

Float Makes the Directory Window a floating window.

<u>Hide</u> Hides the cliptext window.

<u>Location</u> Sets the Document Tabs, Side Panel options.

### **Directory Window Popup Menu**

< Prev | Next >

## Directory Window popup menu offers following commands:

Opens the selected files.

Open As Opens the selected files with encoding option.

Shell Open Runs the selected files or opens them with the system default program.

Shell Menu Shows shell context menu of the selected item.

<u>View in Browser</u> Loads the file in the Directory Window into the web browser.

<u>Insert As Tag</u> Inserts the file location as HTML tag.

Add to Project Adds current file or directory to current project.

<u>Upload</u> Uploads the selected files.

Refreshes the content of the directory window.

<u>Properties</u> Displays the file's properties in the Directory Window.

Show Mapped Drive Names Displays mapped drive names.

Show Current Folder Only Show current folder path only (old style).

<u>Locate File</u> Shows the active document in the Directory Window.

Sync Directory Syncs directory window to current document.

<u>Change Directory</u> Changes current directory of the Directory Window.

<u>Find in Directory</u> Searches for a string in selected directory.

<u>File Name Search</u> Searches a file name in current directory structure.

<u>Create</u> Creates a new file or directory on the Directory Window.

Rename Changes the name of selected file or directory.

<u>Copy to Local</u> Copies the selected item to the local folder you choose.

<u>Deletes</u> Deletes selected files or directories.

Float Makes the Directory Window a floating window.

Hides the Side Panel.

<u>Location</u> Sets the Document Tabs, Side Panel options.

Recent Directories Goes to last directory you worked in.

### **Output window Popup Menu**

< <u>Prev</u> | <u>Next</u> >

## Output window popup menu has following commands:

Open All Opens all the files which are displayed in the Output Window.

Open NextOpens next matching file.Open PrevOpens previous matching file.

ClearClears the content of the output window.StopBreaks the operation of current tool.Tab SizeSets the tab size of the Output Window.

Keyboard Input Accepts keyboard input.

Copy LineCopies current line to clipboard.Copy AllCopies all output content to clipboard.

PasteInserts Clipboard contents into Output Window.Remove LineRemoves current line from the Output Window.FloatMakes the Output Window a floating window.

<u>Hide</u> Hides the output window.

### **Command line options and DDE commands**

< Prev

### **Command line options**

-c Create new instance.

-cursor line:column Locate cursor at "line" and "column".

-d *directory* Startup directory.

-e Load a file into an existing instance of EditPlus.

-i *directory* INI file directory.-m Run minimized.

-n Creates a new document.

-p Prints a file.

-pi *project\_ini* Specifies different project configuration file instead of project\_u.ini.

-pr *project* Selects a project.

-r Opens a file as read-only.

-s *directory* Syntax directory.

-sel *begin:end* Selects text from "begin" position to "end" position.

-t *FileType* Set the file type. "FileType" must be one of the descriptions of file types on

<u>Settings & Syntax page</u> of the Preferences dialog box.

-u Do not add the file name to the Recent Files list.

-w Do not load saved workspace.-wd *directory* Directory to save the workspace.

#### **DDE** commands

[activate] Activates EditPlus.

[cursor("line:column")] Locate cursor at "line" and "column".

[open("file")] Opens a file.

[open\_nomru("file")] Opens a file without adding the file name to the Recent Files list.

[open\_read("file")] Opens a file as read-only.

[print("file")] Prints a file.

[type("*FileType*")] Sets the file type. See "-t" command line option.

[sel("begin:end")] Selects text from "begin" position to "end" position. See "-sel" command line

option.

DDE Service: editplus.exe

DDE Topic: system

No spaces allowed in DDE commands.

Next >

#### **Overview**

What is EditPlus?

What's new

License agreement

Feedback and support

### **Features**

Syntax highlighting

**Internet features** 

**HTML** Toolbar

**Document Tabs** 

**User tools** 

**Auto completion** 

**Cliptext window** 

**Document template** 

Other features

### **Commands**

File menu

Edit menu

View menu

Search menu

**Document menu** 

Browser menu

Project menu

Tools menu

Window menu

Help menu

Directory window popup menu

Cliptext list box popup menu

Cliptext combo box popup menu

Output window popup menu

### Other references

**Command line options** 

### **Settings & Syntax page (Preferences dialog box)**

< Prev | Next >

You can specify different settings to each different file type. Following options are available.

### File types

This window displays available file types. Choose file type which you want to set options for. You can add or remove file types using Add/Remove buttons.

#### Add

Press this button if you want to add a new file type. You can register up to 30 file types.

#### Remove

Press this button if you want to remove current file type. You cannot remove the default file types.

### Up/Down

Moves selected file type up or down.

### **Description**

Specify the description for current file type.

#### File extensions

Specify file extensions for current file type. You must separate each extension by semicolon(;). For example, HTML file type has following extensions - html;htm;asp;shtml

### **Word wrap**

Set the word wrap options. This button presents Word Wrap Options dialog box.

#### Tab/Indent

Set the tab and indent options. This button presents <u>Tab and Indent dialog box</u>.

#### Col Markers

Specify column markers for current file type. This button presents <u>Set Column</u> <u>Marker dialog box</u>.

#### **Func Pattern**

Specify the function pattern <u>regular expression</u> to use in the <u>Function List</u> command. This button presents <u>Function Pattern dialog box</u>.

### Syntax file

Specify the path of syntax file for current file type. To set the syntax highlighting colors, click Syntax Colors tab. See <a href="Syntax highlighting">Syntax highlighting</a> for more information about the syntax file.

### Auto completion file

Specify the path of auto completion file for current file type. See **Auto** 

completion for more information about the auto completion file.

### Add to 'Common Files'

Add the selected file type to Common Files filter.

### **Associate in Explorer**

Check this option to associate current file type in Explorer. You can open the associated files by double-clicking it in Explorer.

### **Show HTML toolbar**

Check this option to display HTML toolbar with current file type.

### Trim trailing spaces on save

Check this option to trim trailing spaces automatically when you save file of current file type.

### **Syntax Colors tab**

Press this tab to set the syntax highlighting colors for current file type.

< Prev | Next >

In this page, you can specify Tools settings.

### Web server root directory

If you have a web server installed on your system, you can enter full path of the WWW root directory here. When running 'View in Browser' command with the local file on this directory, EditPlus will change the address to "http://localhost/" form.

#### Web server IP or host name

If your web server cannot be represented by "localhost", you can enter an optional IP address or host name in this field.

#### **Select browser**

Specify the browser type for the <u>New Browser Window</u> command and <u>View in</u> Browser command.

#### **Browser location**

Enter full path of the browser that you want to use for an external browser.

### Select browser 2

Specify the browser type for the <u>View in Browser 2</u> command.

### **Enable visual style for toolbars**

When this option is checked, Toolbars, Status Bar and the Document Tabs are displayed with current visual style. This option works on Windows XP and later only.

#### Alternate toolbar button border

When this option is checked, toolbar buttons on Windows 7 use slightly different visual style for the button borders.

### **Enlarge toolbar buttons**

Check this option to show larger toolbar buttons.

#### Allow double-click on the Status Bar

When this option is checked, you can double-click on the Status Bar indicator to run the related menu command.

#### Allow double-column toolbar

When this option is checked, the standard toolbar shows two columns when it is docked vertically. This prevents the toolbar from being clipped when the height of the toolbar is bigger than the size of screen.

## Use temporary file in browser preview

When this option is checked, <u>View in Browser</u> command uses temporary file to preview the HTML document.

## Use system default browser with Go to URL

Check this option to open system default browser rather than the seamless browser, when you run the 'Go to URL command'.

# Run php.exe on browser preview

Check this option to automatically run php.exe and create a temporary output file when you use the View in Browser command with php files.

### View in Browser command 1 (View menu)

< Prev | Next >

Use this command if you want to view current document in browser 1 window. If you check the seamless browser option in Tools setting, the document will be shown in the seamless browser window. Otherwise the document will be shown on external browser. You can use temporary file instead of saving current document. See <u>Tools page</u> of the Preferences dialog box for details.

### **Shortcuts**

HTML Toolbar:

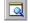

Keys: Ctrl+B

# FTP Upload command (File menu)

< Prev | Next >

Use this command to upload file to FTP server. This command presents <u>FTP</u> <u>Upload dialog box</u>.

### **Shortcuts**

Keys: Ctrl+Shift+S

## **Open Remote command (File menu)**

< <u>Prev</u> | <u>Next</u> >

Use this command to open file from FTP server and edit it directly. This command presents Open Remote File dialog box.

If you run 'Save' command with remote file, the change will be saved directly to the file on the FTP server

## Save As Remote command (File menu)

< <u>Prev</u> | <u>Next</u> >

Use this command to save current document to FTP server and edit it directly. This command presents <u>Save As Remote File dialog box</u>.

If you run 'Save' command with remote file, the change will be saved directly to the file on the FTP server

### HTML Toolbar command (View menu)

< <u>Prev</u> | <u>Next</u> >

Use this command to display and hide the HTML Toolbar, which includes buttons for common HTML tags. The HTML Toolbar appears automatically when you open an HTML document and disappears when you close the document. A check mark appears next to the menu item when the HTML Toolbar is displayed.

See **HTML** Toolbar for help on using the HTML toolbar.

# **Bold command (HTML Toolbar)**

< Prev | Next >

Inserts Bold HTML tag.

<B></B>

# **Shortcuts**

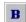

### **Toolbar page (Preferences dialog box)**

< Prev | Next >

In this page, you can customize toolbar buttons.

#### **Commands**

This list box lists buttons which can be inserted into a specific toolbar. Select button that you want to move, then press right arrow button or just drag-n-drop it.

### **Toolbar**

This list box lists buttons which current toolbar has. Select button that you want to move, then press left arrow button or just drag-n-drop it.

### Add (right arrow button)

Add selected button into the current toolbar.

## Remove (left arrow button)

Remove selected button from current toolbar.

### Move Up

Use this command if you want to move selected button up within current toolbar.

#### **Move Down**

Use this command if you want to move selected button down within current toolbar.

#### **Reset Default**

This command resets all button settings to default factory values.

# **Italic command (HTML Toolbar)**

< Prev | Next >

Inserts Italic HTML tag.

<[></[>

# **Shortcuts**

# **Underline command (HTML Toolbar)**

< Prev | Next >

Inserts Underline HTML tag.

<U></U>

# **Shortcuts**

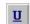

# Font command (HTML Toolbar)

< Prev | Next >

Inserts Font HTML tag.

<FONT SIZE=""></FONT>

# **Shortcuts**

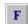

### HTML Color Picker (HTML Toolbar)

< <u>Prev</u> | <u>Next</u> ≥

The HTML Color Picker helps you to insert HTML color code into the HTML document very easily. It shows Netscape's 216 colors which you can choose with a mouse click. If you want to insert other color, click More button and Choose Color dialog box will be shown.

### **Shortcuts**

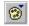

# **Non Breaking Space command (HTML Toolbar)**

< Prev | Next >

Inserts Non Breaking Space HTML tag.

# **Shortcuts**

# **Break command (HTML Toolbar)**

< Prev | Next >

Inserts Break HTML tag.

<BR>

# **Shortcuts**

# Paragraph command (HTML Toolbar)

< Prev | Next >

Inserts Paragraph HTML tag.

<**P**>

# **Shortcuts**

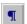

# **Heading command (HTML Toolbar)**

H

< Prev | Next >

This command presents Heading popup menu. Heading 1 - 6 tags are available on Heading popup menu.

## **Shortcuts**

### **Image command (HTML Toolbar)**

< <u>Prev</u> | <u>Next</u> >

Inserts Image HTML tag. This command presents Select File dialog box to select image file. If you want to insert the image tag directly without the dialog box, hold down Shift key when running this command.

<IMG SRC="" ALT="">

### **Shortcuts**

# Anchor command (HTML Toolbar)

< Prev | Next >

Inserts Anchor HTML tag.

<A HREF=""></A>

# **Shortcuts**

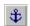

# **Horizontal Ruler command (HTML Toolbar)**

< Prev | Next >

Inserts Horizontal Ruler HTML tag.

<HR>

# **Shortcuts**

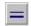

# **Comment command (HTML Toolbar)**

< Prev | Next >

Inserts Comment HTML tag.

<!-->

# **Shortcuts**

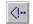

## **Character Picker (HTML Toolbar)**

< <u>Prev</u> | <u>Next</u> ≥

The Character Picker helps you to insert HTML special characters into HTML document very easily. If you click on a character, the corresponding character code will be inserted into the active document.

### **Shortcuts**

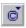

## **Table Generator (HTML Toolbar)**

The Table Generator helps you to insert table tag into the HTML document very easily. Press left mouse button on a table cell and drag to the desired size then release the mouse button.

### **Shortcuts**

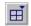

# **Center command (HTML Toolbar)**

< Prev | Next >

Inserts Center HTML tag.

<CENTER></CENTER>

# **Shortcuts**

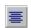

# **Block Quotation command (HTML Toolbar)**

< Prev | Next >

Inserts Block Quotation HTML tag.

<BLOCKQUOTE></BLOCKQUOTE>

# **Shortcuts**

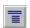

# **Preformat command (HTML Toolbar)**

< Prev | Next >

Inserts Preformat HTML tag.

<PRE></PRE>

# **Shortcuts**

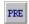

# **List command (HTML Toolbar)**

< Prev | Next >

This command presents List tag popup menu. Unordered list, Ordered list and Definition list are available on List tag popup menu.

## **Shortcuts**

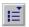

# **Script command (HTML Toolbar)**

< Prev | Next >

Inserts Script HTML tag.

<SCRIPT LANGUAGE="JavaScript">
<!-//-->
</SCRIPT>

# **Shortcuts**

# Applet command (HTML Toolbar)

< Prev | Next >

Inserts Applet HTML tag.

<APPLET CODE="" WIDTH="" HEIGHT=""> </APPLET>

# **Shortcuts**

# **Object Picker (HTML Toolbar)**

< <u>Prev</u> | <u>Next</u> >

The Object Picker helps you to insert object tag into the HTML document very easily. It lists all the ActiveX object which is available on the system. Double-click the item which you want to insert into the document.

### **Shortcuts**

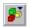

# Form command (HTML Toolbar)

< Prev | Next >

Inserts Form HTML tag.

<FORM METHOD=POST ACTION="">

</FORM>

# **Shortcuts**

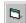

# Form Control command (HTML Toolbar)

< <u>Prev</u> | <u>Next</u> >

This command presents Form Control popup menu. Text Box, List Box, Radio Button, Check Box, Text Area, Reset Button, Submit Button, Password Button, Hidden Field and Image are available on Form Control popup menu.

### **Shortcuts**

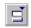

# **Image Map command (HTML Toolbar)**

< Prev | Next >

Inserts Image Map HTML tag.

```
<MAP NAME="">
<AREA SHAPE="" HREF="" COORDS="" ALT="">
</MAP>
```

### **Shortcuts**

# Frame command (HTML Toolbar)

< Prev | Next >

Inserts Frame HTML tag.

```
<FRAMESET ROWS="," COLS=",">

<FRAME NAME="" SRC="" SCROLLING="">

<FRAME NAME="" SRC="" SCROLLING="">

</FRAMESET>
```

### **Shortcuts**

# **Style command (HTML Toolbar)**

< Prev | Next >

Inserts Style HTML tag.

<STYLE TYPE="text/css" TITLE="">

</STYLE>

# **Shortcuts**

# **Div command (HTML Toolbar)**

< Prev | Next >

Inserts Div HTML tag.

<DIV ID="" CLASS="">

</DIV>

# **Shortcuts**

# **Span command (HTML Toolbar)**

< Prev | Next >

Inserts Span HTML tag.

<SPAN CLASS=""></SPAN>

SP

# **Shortcuts**

### **Document Tabs command (View menu)**

< Prev | Next >

Use this command to display and hide the Document Tabs, which offers quick access to all open documents. Switching between documents is much easier with clicking Document Tabs than pressing Ctrl+Tab key multiple times. A check mark appears next to the menu item when the Document Tabs is displayed.

To change the location of the Document Tabs, right click the Document Tabs and choose 'Options' command on the popup menu.

See <u>Document Tabs</u> for help on using the Document Tabs.

### **Shortcuts**

Toolbar:

Keys: Alt+Shift+3

# Function List command (View menu)

< Prev | Next >

Use this command to show or hide the Function List.

# **Shortcuts**

Keys: Shift+F11

< <u>Prev</u> | <u>Next</u> ≥

In this page, you can configure user tools. User tool is user-defined application or Help file that EditPlus will launch and optionally capture the output.

### Groups and tool items

Select user tool group in the combo box. There are 10 user tool groups and you can add up to 20 user tools in each group. The list box displays the menu text of user tools in current group, which will be shown on Tools menu. You can also add user tool to the Auto Run Tool Groups which runs automatically when documents are open or saved. Auto run tool groups are not accessible from the menu.

### Auto run tool group

### **Group Name**

Press this button to change the name of current group.

#### Add

Press this button to add a new program, help file (\*.hlp), HTML help file (\*.chm) or keystroke recording file. You can add up to 20 tools in each group.

#### Remove

Press this button to remove current tool.

### Up

Moves up the selected tool.

#### Down

Moves down the selected tool.

#### Icon

Sets a custom toolbar icon.

#### Menu text

Enter the text of the tool which will be displayed on the menu item.

#### Command

Enter the full name of an executable file, a help file or a keystroke recording file.

## Argument

Enter the argument that you want to pass to the tool. This option is not available when current tool is a help file or a keystroke recording file. You can also insert <u>Argument Macros</u> in this field.

# **Initial directory**

Enter the initial directory where the tool should be executed. This command is not available when current tool is a help file or a keystroke recording file.

# **Action: Capture output**

Capture the output of the tool. This option is only applicable to console application. If you check this option, the output of the tool will be captured in the output window. This feature is useful when you want to capture error messages of a compiler. See <a href="Output Window">Output Window</a> for details.

**NOTE:** Output Window does not allow keyboard input. If the tool accepts keyboard input, you must turn off this option.

#### Action: Run as text filter

If this option is turned on, selected text or entire document will be passed to the tool through 'Standard Input' and will receive the output passed from the tool through 'Standard Output'. You can select the way how to use the output from the text filter. 'Replace' replaces the selected text or the entire document with the output. 'Insert' inserts the output into current cursor position of the document. 'Output Window' displays the output to the Output Window. 'Copy Result' copies the output to the Clipboard. Text filter must be a console application which reads text from 'Standard Input' and writes the output text to 'Standard Output'.

#### **Action: Run Hidden**

When this option is checked, the tool runs silently and does not display the application window.

#### Action: Close window when exit

When this option is checked, the tool will be closed after it finished its operation. This option is only applicable to console applications. This option is not available if you checked Capture Output option.

## **Output Pattern**

Specify the output pattern for the tag jump in the output window. This button presents <u>Output Pattern dialog box</u>.

#### Save

You can use this option to save all open files or just currently file before running the user tool.

< <u>Prev</u> | <u>Next</u> ≥

The output window is located at the bottom of the screen and displays the captured output of user tools. To display or hide the output window, use the <a href="Output Window command">Output Window command</a> on the View menu.

If you add a Java compiler to the <u>User Tools page</u> of the Preferences dialog box and check the "capture output" option, the Java compiler errors will be displayed in the output window. If you double-click on the specific error line, EditPlus automatically loads the related file and locates the cursor to that line.

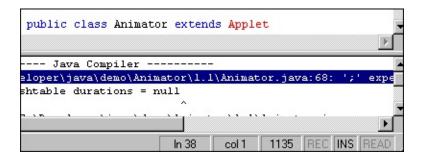

To change the default output pattern for the tag jump, press 'Output Pattern' button on <u>User Tools page</u> of the Preferences dialog box.

The output window is also used in <u>Find in Files</u> command. The find result will be displayed in the output window, so you can double-click the specific line to load the file and locate the cursor to that line.

#### See also:

**Output window popup menu** 

# **Cliptext Window command (View menu)**

< <u>Prev</u> | <u>Next</u> >

Use this command to display and hide the cliptext window. Cliptext window allows you to handle frequently-used text clips very conveniently. A check mark appears next to the menu item when the cliptext Window is displayed.

See <u>Cliptext Window</u> for help on using the cliptext window.

### **Shortcuts**

Toolbar:

Keys: Alt+Shift+1

### **Insert command (Cliptext List Box popup menu)**

< Prev | Next >

Use this command to insert current cliptext item into the active document. You can also drag and drop the cliptext item to the document to get the same result.

Cliptext can define Hot Spot (using "^!"). Hot Spot will be the cursor location when the cliptext is inserted into the document. If there is any selected text in the document, cliptext with Hot spot will be wrapped both side of the selection.

For example, if following cliptext
<TITLE>^!<TITLE>
is inserted into following selected text

Document Title
the result is
<TITLE>Document Title<TITLE>

### **Edit/Add Cliptext Item dialog box**

< Prev | Next >

In this dialog box, you can edit the title and the text body of current cliptext item. This dialog box is also used when you add new cliptext item.

### **Title**

Enter the title of the cliptext item.

## **Text body**

Enter the text body of the cliptext item. "^" is regarded as escape character which is used to define Hot Spot. If you want to enter "^" itself, you should enter it twice like "^^". You can define Hot Spot using "^!". Hot Spot will be the cursor location when the cliptext is inserted into the document. See <a href="Insert command">Insert</a> Insert command for more details.

# **Sort command (Cliptext List Box popup menu)**

< <u>Prev</u> | <u>Next</u> >

Use this command to toggle the sort mode of current cliptext library. A check mark appears next to the menu item when cliptext library is in sort mode. Cliptext items cannot be moved in sorted library.

< Prev | Next >

Use this command to load the current cliptext library file (which has ".CTL" extension) into the editor and edit it directly. The cliptext library file should be written in predefined syntax. The syntax is very simple. The fastest way is to look into the sample cliptext library that comes with EditPlus.

#### Header Information

```
#TITLE=HTML 3.2
#INFO
EditPlus Cliptext Library v1.0
Written by ES-Computing.
#SORT=v
```

Each statement should be prefixed with '#' sign.

- 1. **#TITLE** The title of cliptext library. This should be located at the first line of the file. Otherwise, EditPlus cannot load it.
- 2. #INFO Information about the cliptext library such as author, date, etc. This information can have multiple lines.
- 3. **#SORT** Whether the cliptext library should be sorted or not in the list box. 'y' for yes and 'n' for no.

# Text clips

```
#T=BODY
<BODY>
^!
</BODY>
```

Each text clips begins with title information of the form "#T=title", followed by text body. The text body can have multiple lines.

You can define optional Hot Spot using "^!". "^" is used as escape character. If you want to insert "^" itself in the text body, you should enter the character twice like "^^". When you insert the "#" in the text body, You also have to prefix the escape character to it like "^#".

An optional '#' can be placed in the line after the last line to indicates the end of the text clip.

```
#T=BODY
<BODY>
^!
</BODY>
#
```

The title-only text clips are also supported. The title itself will be inserted into the document. For example,

```
#T=font-family:
```

The above item has only title and not text body, so "font-family:" will be inserted into the document.

"^@" inserts current date. "^%" inserts a hex code. For example, "^%41" inserts letter 'A'.

### User files repository

EditPlus web site has a collection of user files (stx, ctl, acp files) on <u>User Files</u> page. You can submit your own syntax file to <<u>submit@editplus.com</u>> if you would like to share your file with other users.

### Templates page (Preferences dialog box)

< <u>Prev</u> | <u>Next</u> ≥

In this page, you can specify document templates which is shown on File|New menu. See <u>Document Template</u> for more detail about document template.

### **Templates**

This box lists registered document templates.

#### Add

Add a new document template.

#### Remove

Removes the selected document template.

#### **Reset Default**

Press this button if you want to reset all the settings to default values.

### Up

Moves up the selected document template.

#### Down

Moves down the selected document template.

#### Menu text

Specifies the description of the selected document template which will be shown on the menu item.

## File path

Specifies the path of template file.

# **Open**

Load current template file into the editor.

< Prev | Next >

The title bar is located along the top of a window. It contains the name of the application and document.

To move the window, drag the title bar. Note: You can also move dialog boxes by dragging their title bars.

A title bar may contain the following elements:

- Application Control-menu button
- Document Control-menu button
- Maximize button
- Minimize button
- Close button
- Name of the application
- Name of the document
- Restore button

# Word Wrap command (Document menu)

< <u>Prev</u> | <u>Next</u> >

Use this command to turn on or off the word-wrap feature of current document. Word-wrap feature helps to edit long lines more conveniently.

This setting will not be saved to the INI file. You can specify permanent value on <a href="Settings & Syntax page">Settings & Syntax page</a> of the Preferences dialog box.

### **Shortcuts**

Toolbar:

Keys: Ctrl+Shift+W

# **Line Number command (View menu)**

Use this command to show or hide the line number. Line number can increase readability in program sources or HTML documents.

### **Shortcuts**

Toolbar:

Keys: Ctrl+Shift+L

# Ruler command (View menu)

< Prev | Next >

Use this command if you want to show or hide the ruler at the top of the active document.

# **Shortcuts**

Keys: Alt+Shift+R

< Prev | Next >

Regular expression is a search string that contains normal text plus special characters which indicate extended searching options. Regular expression allows more sophisticated search and replace.

For example, you can find any digit by using regular expression "[0-9]". Similarly you can find any matching character that is NOT digit by using regular expression "[^0-9]".

EditPlus supports following regular expressions in Find, Replace and Find in Files command.

| Expression | Description                                                                                                    |
|------------|----------------------------------------------------------------------------------------------------|
| \t         | Tab character.                                                                                                    |
| \n         | New line.                                                                                                    |
|            | Matches any character.                                                                                                    |
| 1          | Either expression on its left and right side matches the target string. For example, "a b" matches "a" and "b".                                                          |
|            | Any of the enclosed characters may match the target character. For example, "[ab]" matches "a" and "b". "[0-9]" matches any digit.                                       |
| [^]        | None of the enclosed characters may match the target character. For example, "[^ab]" matches all character EXCEPT "a" and "b". "[^0-9]" matches any non-digit character. |
| *          | Character to the left of asterisk in the expression should match 0 or more times. For example "be*" matches "b", "be" and "bee".                                         |
| +          | Character to the left of plus sign in the expression should match 1 or more times. For example "be+" matches "be" and "bee" but not "b".                                 |
| ?          | Character to the left of question mark in the expression should match 0 or 1 time. For example "be?" matches "b" and "be" but not "bee".                                 |
| ٨          | Expression to the right of ^ matches only when it is at the beginning of line. For example "^A" matches an "A" that is only at the beginning of line.                    |
| \$         | Expression to the left of \$ matches only when it is at the end of line. For example "e\$" matches an "e" that is only at the end of line.                               |
| 0          | Affects evaluation order of expression and also used for tagged expression.                                                                                              |
| \          | Escape character. If you want to use character "\" itself, you should use "\\".                                                                                          |

The tagged expression is enclosed by (). Tagged expressions can be referenced by  $\0$ ,  $\1$ ,  $\2$ ,  $\3$ , etc. You can also use  $\$  instead of  $\sign$  (e.g.  $\1$ ,  $\2$ ,  $\3$ ...).  $\0$  indicates a tagged expression representing the entire substring that was matched.  $\1$  indicates the first tagged expression,  $\2$  is the second, etc. See following examples.

# Original Search Replace Result

abc (ab)(c) 0-1-2 abc-ab-c

abc a(b)(c) \0-\1-\2 abc-b-c

abc (a)b(c) 0-1-2 abc-a-c

# Find in Files command (Search Menu)

< Prev | Next >

Use this command to search specific text in multiple files. This command presents Find in Files dialog box.

### **Shortcuts**

Toolbar:

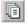

# Split command (Window menu)

< <u>Prev</u> | <u>Next</u> >

Use this command to split the active window into panes. You may then use the mouse or the keyboard arrows to move the splitter bars. When you are finished, press the mouse button or enter to leave the splitter bars in their new location. Pressing escape keeps the splitter bars in their original location.

# **Record Keystrokes command (Tools menu)**

< <u>Prev</u> | <u>Next</u> >

Use this command to begin or stop recording the keystrokes. Recorded keystrokes can be played back using <u>Playback Recording</u> command.

# **Shortcuts**

Keys: Ctrl+Q

### **Keyboard page (Preferences dialog box)**

< Prev | Next >

In this page, you can customize keyboard shortcuts.

### **Types**

This window displays available command categories.

#### **Commands**

This window displays available commands in current category.

### **Reset All**

Press this button if you want to reset all the keyboard shortcuts to default values.

#### Save As

Press this button if you want to save current keyboard shortcuts to an external file. You can load the file and restore the keyboard shortcuts later.

#### Load

Press this button if you want to load a saved keyboard shortcut file.

#### Press new shortcut

Press key that you want to assign to current command.

### **Current keys**

This window displays shortcuts that is applied to current command.

### Assign

Press this button if you want to assign shortcut you pressed to current command. Multiple shortcuts can be assigned to one command.

#### Remove

Press this button if you want to remove selected shortcut from current command.

#### **Default**

Press this button if you want to assign default shortcut key to current command.

# **Monitor Clipboard command (Document menu)**

< <u>Prev</u> | <u>Next</u> >

Use this command to monitor changes of clipboard and insert the changed content into the end of current document. This command can be used for abbreviation of cut-and-paste operation. Any text which is copied or cut to the clipboard will be inserted into the current document. A check mark appears next to the menu item when this option is active.

# **Show Column Marker command (Document menu)**

< <u>Prev</u> | <u>Next</u> >

Use this command to show or hide the column markers. Column marker is a vertical line which indicates specific column location. Column marker can be useful for column oriented programming languages such as COBOL or FORTRAN.

### **Shortcuts**

Keys: Alt+Shift+M

# No Help Available

<u> < Prev</u> | <u>Next</u> ≥

No help is available for this message box.

# **New command (File menu)**

< <u>Prev</u> | <u>Next</u> >

Use this command to create a new document on EditPlus. Choose appropriate document type on the popup menu. You can modify the list of templates through **Configure Templates** command.

### **Shortcuts**

Toolbar:

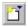

## **New Normal Text command (File menu)**

< Prev | Next >

Use this command to create a new normal document in EditPlus.

You can open an existing document with the **Open command**.

### **Shortcuts**

Keys: Ctrl+N

## **New HTML command (File menu)**

< Prev | Next >

Use this command to create a new HTML document in EditPlus.

You can open an existing HTML document with the **Open command**.

### **Shortcuts**

Toolbar:

Keys: Ctrl+Shift+N

### **New Browser command (File menu)**

< Prev | Next >

Use this command to create a new browser window in EditPlus.

If you choose seamless browser window option in <u>Tools page</u> of the Preferences dialog box, new seamless browser window will be created. Otherwise, EditPlus launches a new external browser.

### **Shortcuts**

Keys: Ctrl+Shift+B

### **Configure Templates command (File menu)**

< Prev | Next >

Use this command to add/remove/modify the document templates. Document template is used for quick start of new document. See <u>Document Template</u> for more information. This command presents <u>Templates page</u> of the Preferences dialog box.

## **Document Template command (File menu)**

< Prev | Next >

Use this command to create a new document using document template. You can add/or remove these menu items in <u>Templates page</u> of the Preferences dialog box.

#### **Open command (File menu)**

< <u>Prev</u> | <u>Next</u> >

Use this command to open an existing document in a new window.

EditPlus displays the File Open dialog box so you can choose documents to edit. You can open multiple documents at once. Use the Window menu or Document Tabs to switch among the multiple open documents. See <a href="Window 1, 2, ...">Window 1, 2, ...</a> <a href="Command">Command</a> and <a href="Document Tabs">Document Tabs</a>.

You can create new documents with the New command.

#### **Shortcuts**

Toolbar:

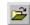

Keys: Ctrl+O

#### **Close command (File menu)**

< <u>Prev</u> | <u>Next</u> >

Use this command to close all windows containing the active document.

EditPlus suggests that you save changes to your document before you close it. If you close a document without saving, you lose all changes made since the last time you saved it. Before closing an untitled document, EditPlus displays the Save As dialog box and suggests that you name and save the document.

You can also close a document by using the Close icon on the document's window.

# **Close All command (Window menu)**

< Prev | Next >

Use this command to close all document windows.

### Save command (File menu)

< <u>Prev</u> | <u>Next</u> >

Use this command to save the active document to its current name and directory.

When you save a document for the first time, EditPlus displays the Save As dialog box so you can name your document. If you want to change the name and directory of an existing document before you save it, choose the <a href="Save As command">Save As</a> <a href="Command">Command</a>.

#### **Shortcuts**

## Save All command (File menu)

< <u>Prev</u> | <u>Next</u> >

Use this command to save all open documents to their current name and directory.

This command does not display the Save As dialog box for unnamed documents.

### **Shortcuts**

Toolbar:

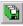

### Save As command (File menu)

Use this command to save and name the active document. EditPlus displays the Save As dialog box so you can name your document.

To save a document with its existing name and directory, use the <u>Save command</u>.

### Print command (File menu)

< <u>Prev</u> | <u>Next</u> >

Use this command to print a document. This command presents a Print dialog box, where you may specify the range of pages to be printed, the number of copies, the destination printer, and other printer setup options.

### **Shortcuts**

Toolbar:

Keys: Ctrl+P

#### **Print Preview command (File menu)**

< Prev | Next >

Use this command to display the active document as it would appear when printed. When you choose this command, the document window will be replaced with a print preview window in which one or two pages will be displayed in their printed format. The <a href="Print Preview toolbar">Print Preview toolbar</a> offers you options to view either one or two pages at a time; move back and forth through the document; zoom in and out of pages; and initiate a print job.

### **Shortcuts**

Toolbar:

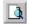

## **Print Setup command (File menu)**

< <u>Prev</u> | <u>Next</u> >

Use this command to specify various printing options and select a printer and a printer connection. This command presents <u>Print page</u> of the Preferences dialog box, where you specify the settings.

## **Print Direct command (File menu)**

< Prev | Next >

Use this command to print a document directly. Unlike Print command, this command does not present Print dialog box.

## Print All command (File menu)

< Prev | Next >

Use this command to print all open documents. This command is useful when you want to print many documents at once without any intervention.

## **Upload All command (File menu)**

< Prev | Next >

Use this command to upload all open files to FTP server. This command presents <a href="Upload Multiple"><u>Upload Multiple</u></a> dialog box and adds all open files to the list.

## FTP Settings command (File menu)

< Prev | Next >

Use this command to set the FTP account information. This command presents FTP Accounts dialog box.

# Disconnect command (File menu)

< Prev | Next >

Use this command to close all active FTP connections.

## **Update command (File menu)**

< Prev | Next >

Use this command to run SVN Update on current file. To use this function, you should have TortoiseSVN installed on your computer.

## **Commit command (File menu)**

< Prev | Next >

Use this command to run SVN Commit on current file. To use this function, you should have TortoiseSVN installed on your computer.

## **Show Log command (File menu)**

< Prev | Next >

Use this command to run SVN Log on current file. To use this function, you should have TortoiseSVN installed on your computer.

## **Diff command (File menu)**

< Prev | Next >

Use this command to run SVN Diff on current file with previous version. To use this function, you should have TortoiseSVN installed on your computer.

## **Checkout command (File menu)**

< Prev | Next >

Use this command to run SVN Checkout on current directory. To use this function, you should have TortoiseSVN installed on your computer.

### **Compare Files command (File menu)**

Use this command to compare two open files. This command presents Window List dialog box where you can select two files from the list. To use this function, you should have TortoiseSVN installed on your computer.

### **Update Dir command (File menu)**

Use this command to run SVN Update on current file directory. If there is not open file, this function uses current directory on the Directory Window. To use this function, you should have TortoiseSVN installed on your computer.

### **Commit Dir command (File menu)**

Use this command to run SVN Commit on current file directory. If there is no open file, this function uses current directory on the Directory Window. To use this function, you should have TortoiseSVN installed on your computer.

### **Show Log Dir command (File menu)**

Use this command to run SVN Log on current file directory. If there is no open file, this function uses current directory on the Directory Window. To use this function, you should have TortoiseSVN installed on your computer.

## **Use TortoiseGit command (File menu)**

Turn on this option to use TortoiseGit for the version control commands. To use this function, you should have TortoiseGit installed on your computer.

## **Use TortoiseSVN command (File menu)**

Turn on this option to use TortoiseSVN for the version control commands. To use this function, you should have TortoiseSVN installed on your computer.

## **Open Header command (File menu)**

< Prev | Next >

This command loads the header file of the active document if it is C/C++ file.

### **Shortcuts**

Keys: Ctrl+Shift+H

### Go to File command (File menu)

< Prev | Next >

This command loads the file of which the selected text is the path name.

If there is no selection, this command jumps to a file and locate the cursor to proper line. It searches current line using output window pattern.

c:\autoexec.bat(5,10)

Run this command at above line. The file "c:\autoexec.bat" will be opened and cursor will be located at line 5, column 10.

#### **Shortcuts**

Keys: F7

Mouse: Alt + Double-click

# Close Others command (File popup menu)

< Prev | Next >

Use this command to close all open documents except the current one.

# Rename File command (File menu)

< Prev | Next >

Use this command to change the name of current file or directory.

# Save Copy As command (File menu)

< Prev | Next >

Use this command to copy current file as a new name.

# **Copy Name command (File menu)**

< Prev | Next >

Use this command to copy current file path to the clipboard.

## Send Mail command (File menu)

< Prev | Next >

Use this command to send current document through e-mail. This command requires MAPI compatible e-mail software.

# **Lock Files command (File menu)**

< Prev | Next >

Use this command to protect open files from modified by other applications.

NOTE: This command does not work on remote files.

### Reload All command (File menu)

< Prev | Next >

Use this command to reload all open documents from the disk. This command discards all unsaved changes and clears the undo/redo buffer.

### **Export Workspace command (File menu)**

< Prev | Next >

Use this command to save current workspace as an INI file. You can later read from the INI file and restore the workspace using the <a href="Import Workspace">Import Workspace</a> command.

### **Import Workspace command (File menu)**

< Prev | Next >

Use this command to load a workspace INI file and imports to current workspace. The INI file must have been saved using the <a href="Export Workspace">Export Workspace</a> command.

# **Exit without Workspace command (File menu)**

< Prev | Next >

Use this command to Quit the application without saving workspace.

# **Delete File command (File menu)**

< Prev | Next >

Use this command to delete current files or directories.

# **Properties command (File menu)**

< Prev | Next >

Use this command to displays the file's properties.

### **Recent Files command (File menu)**

< Prev | Next >

Use the numbers and filenames listed on the File | Recent Files menu to open last documents you closed. Choose the number that corresponds with the document you want to open.

# **Clear Recent Files List command (File menu)**

< Prev | Next >

Use this command to clear the Recent Files list items.

# **More Recent Files command (File menu)**

< Prev | Next >

This command shows an extended list of up to 50 recent files.

# Save & Exit command (File menu)

< Prev | Next >

Use this command to save all documents and end your EditPlus session.

### Exit command (File menu)

Use this command to end your EditPlus session. You can also use the Close command on the application Control menu. EditPlus prompts you to save documents with unsaved changes.

#### **Shortcuts**

Toolbar:

Keys: Alt+F4

### **Undo command (Edit menu)**

< <u>Prev</u> | <u>Next</u> >

Use this command to reverse the last editing action, if possible. The name of the command changes, depending on what the last action was. This command is unavailable if there is no editing action done.

#### **Shortcuts**

Toolbar:

Keys: Ctrl+Z or Alt-BACKSPACE

### Redo command (Edit menu)

< Prev | Next >

Use this command to reverse the last undo action, if possible. The name of the command changes, depending on what the last undo action was. This command is unavailable if there is no undo action done.

#### **Shortcuts**

Toolbar:

Keys: Ctrl+Y

### **Cut command (Edit menu)**

< <u>Prev</u> | <u>Next</u> ≥

Use this command to remove currently selected text from the document and put it on the clipboard. This command is unavailable if there is no text currently selected.

Cutting text to the clipboard replaces the contents previously stored there.

#### **Shortcuts**

Toolbar:

Challe

Keys: Ctrl+X

### **Copy command (Edit menu)**

< <u>Prev</u> | <u>Next</u> >

Use this command to copy selected text onto the clipboard. This command is unavailable if there is no text currently selected.

Copying text to the clipboard replaces the contents previously stored there.

#### **Shortcuts**

Toolbar:

Keys: Ctrl+C

### Paste command (Edit menu)

Use this command to insert a copy of the clipboard contents at the insertion point. This command is unavailable if the clipboard is empty.

#### **Shortcuts**

Toolbar:

Keys: Ctrl+V

### **Delete command (Edit menu)**

< Prev | Next >

Use this command to delete current selection of the active document. If there is no selection, this command deletes the character at current cursor position.

#### **Shortcuts**

Toolbar:

Keys: Del

# **Delete Word command (Edit menu)**

< Prev | Next >

Use this command to delete the word at current cursor position.

### **Shortcuts**

Keys: Alt+Del

# **Delete Line command (Edit menu)**

< Prev | Next >

Use this command to delete the line at current cursor position.

### **Shortcuts**

Keys: Alt+Shift+Del

# **Delete to End of Word command (Edit menu)**

< Prev | Next >

Use this command to delete to the end of current word.

### **Shortcuts**

Keys: Ctrl+Del

# **Delete to End of Line command (Edit menu)**

< Prev | Next >

Use this command to delete to the end of current line.

### **Shortcuts**

Keys: Ctrl+Shift+Del

# **Delete Word Back command (Edit menu)**

< Prev | Next >

Use this command to delete one word back.

### **Shortcuts**

Keys: Ctrl+Backspace

## Delete Marked Linese command (Edit menu)

< Prev | Next >

Use this command to delete all the marked lines. This command is unavailable if there is no marked line.

## **Delete Unmarked Lines command (Edit menu)**

< Prev | Next >

Use this command to delete all the unmarked lines. This command is unavailable if there is no marked line.

# **Delete Duplicated Lines command (Edit menu)**

< Prev | Next >

Use this command to deletes duplicated lines from current document.

# **Delete Blank Lines command (Edit menu)**

< Prev | Next >

Use this command to delete all the blank lines from current document.

# **Select Word command (Edit menu)**

< Prev | Next >

Use this command to select the word at current cursor position.

### **Shortcuts**

Keys: Ctrl+W

# **Select Line command (Edit menu)**

< Prev | Next >

Use this command to select the line at current cursor position.

### **Shortcuts**

Keys: Ctrl+R

# **Select All command (Edit menu)**

< Prev | Next >

Use this command to select the entire document.

### **Shortcuts**

Keys: Ctrl+A

### **Column Selection command (Edit menu)**

< <u>Prev</u> | <u>Next</u> >

Use this command to start column selection. Move mouse or use arrow key to select and then click mouse button or press Enter.

You can also use Alt + mouse drag to start column selection.

NOTE: You cannot use this command if word wrap option is turned on.

#### **Shortcuts**

Keys: Alt+C

Mouse: Alt+drag

## **Begin/End Selection (Edit menu)**

< Prev | Next >

Use this command to begin or end selection. This command is useful when selection area is spread over a large file.

#### **Shortcuts**

Keys: Alt+Shift+B

## **Begin/End Column (Edit menu)**

< Prev | Next >

Use this command to begin or end column selection. This command is useful when selection area is spread over a large file.

#### **Shortcuts**

Keys: Alt+Shift+E

## **Cut Append command (Edit menu)**

Use this command to cut and append selected text onto the clipboard. This command is unavailable if there is no data currently selected.

#### **Shortcuts**

Keys: Ctrl+Shift+C

## **Copy Append command (Edit menu)**

Use this command to copy and append selected text onto the clipboard. This command is unavailable if there is no data currently selected.

#### **Shortcuts**

Keys: Ctrl+Shift+X

## Cut Marked Linese command (Edit menu)

< Prev | Next >

Use this command to cut all marked lines and put them on the clipboard. This command is unavailable if there is no marked line.

## **Copy Marked Linese command (Edit menu)**

< Prev | Next >

Use this command to copy all the marked lines and put them on the clipboard. This command is unavailable if there is no marked line.

#### Paste as Column command (Edit menu)

< <u>Prev</u> | <u>Next</u> >

Use this command to paste text from the clipboard into the document columnarly. This command has saame result as you copy and paste column selection.

NOTE: You cannot use this command if word wrap option is turned on.

#### **Copy as HTML command (Edit menu)**

Use this command to copy the selection to the clipboard as HTML text. If the current document has an associated syntax file, this command preserves the syntax highlighting in the HTML code.

# Copy URL command (Edit menu)

< Prev | Next >

Use this command to copy current URL to the clipboard.

# Undo All (Edit menu)

< <u>Prev</u> | <u>Next</u> ≥

Use this command to undo all the last actions in the undo buffer.

# Redo All (Edit menu)

< Prev | Next >

Use this command to redo all the previously undone actions in the redo buffer.

# **Copy on Mouse Select command (Edit menu)**

< Prev | Next >

Turn on this option if you want to automatically copy to clipboard when you make selection by mouse.

# Paste on Right Click command (Edit menu)

< Prev | Next >

Turn on this option if you want to automatically paste from clipboard when you click right mouse button.

## Fixed Column Paste command (Edit menu)

< Prev | Next >

Turn on this option if you want to retain cursor position when you paste from column selection.

## **Copy on Selection Only command (Edit menu)**

< <u>Prev</u> | <u>Next</u> >

Turn on this option if you want to enable copy command only when there is selected text. If this option is off and there is no selected text, copy and cut command works on current line instead of selected text.

# **Auto Indent on Paste command (Edit menu)**

< Prev | Next >

Turn on this option if you want to auto indent text when pasting from clipboard.

# Trim Trailing Spaces command (Edit menu)

< Prev | Next >

Use this command to remove trailing spaces of each line.

# Tabs to Spaces command (Edit menu)

< Prev | Next >

Use this command to convert tabs to spaces in selected text or entire document.

# **Spaces to Tabs command (Edit menu)**

< Prev | Next >

Use this command to convert spaces to tabs in selected text or entire document.

## **Leading Places to Tabs command (Edit menu)**

< Prev | Next >

Use this command to convert leading spaces to tabs in selected text or entire document. This command converts spaces only at the beginning of line.

# Remove Leading Spaces command (Edit menu)

< Prev | Next >

Use this command to remove leading white spaces from each line.

## Join Lines command (Edit menu)

< Prev | Next >

Use this command to join selected lines into one long line. If there is no selected text, this commands joins current and next line.

#### **Shortcuts**

Keys: Ctrl+Shift+J

## **Split Lines command (Edit menu)**

< <u>Prev</u> | <u>Next</u> >

Use this command to split selected wrapped lines. If there is no selected text, this commands splits current wrapped line.

This command is available only when current document is in word-wrap mode.

#### **Shortcuts**

Keys: Ctrl+Shift+K

#### Reformat command (Edit menu)

< <u>Prev</u> | <u>Next</u> >

Use this command to join all lines in the paragraph and reformat the text to the format column number, or to the window border if word wrap mode is turned on. You can specify format column number with the <u>Word Wrap Options</u> command on Document menu. The default value is 80.

#### **Shortcuts**

Keys: Ctrl+Shift+R

## **Increase Indent command (Edit menu)**

< <u>Prev</u> | <u>Next</u> >

Use this command to increase the indentation of the selected text. If there is no selected text, this command increases the indentation of the current line.

#### **Shortcuts**

Keys: Ctrl+I

## **Decrease Indent command (Edit menu)**

< <u>Prev</u> | <u>Next</u> >

Use this command to decrease the indentation of the selected text. If there is no selected text, this command decreases the indentation of current line.

#### **Shortcuts**

Keys: Ctrl+Shift+I

# **Line Comment command (Edit menu)**

< Prev | Next >

Use this command to insert line comment sign at the beginning of line.

# **Line Comment Indent command (Edit menu)**

< Prev | Next >

Use this command to insert line comment sign before the first non-space character of line.

# Line Uncomment command (Edit menu)

< Prev | Next >

Use this command to remove line comment sign at the beginning of line.

## Fill Selection command (Edit menu)

< Prev | Next >

Use this command to fill the selection with a specific character or string. This command presents the <u>Fill Selection</u> dialog box.

## Align Left command (Edit menu)

< Prev | Next >

Use this command to align current line or selected text to the left border.

This command is not available if current document is in word-wrap mode.

#### Align Center command (Edit menu)

< <u>Prev</u> | <u>Next</u> >

Use this command to center current line or selected text between the left edge and the format column number. You can specify format column number through <a href="Tab/Indent">Tab/Indent</a> command on Document menu. The default value is 80.

This command is not available if current document is in word-wrap mode.

#### Align Right command (Edit menu)

< <u>Prev</u> | <u>Next</u> >

Use this command to align the current line or selected text to the format column number. You can specify format column number through <a href="Tab/Indent">Tab/Indent</a> command on Document menu. The default value is 80.

This command is not available if current document is in word-wrap mode.

## **Upper Case command (Edit menu)**

< Prev | Next >

Use this command to convert the selected text to upper case. If there is no selected text, this command converts the character at current cursor position.

#### **Shortcuts**

Keys: Ctrl+U

## **Lower Case command (Edit menu)**

< <u>Prev</u> | <u>Next</u> >

Use this command to convert the selected text to lower case. If there is no selected text, this command converts the character at current cursor position.

#### **Shortcuts**

Keys: Ctrl+L

#### **Invert Case command (Edit menu)**

Use this command to convert the case of selected text to opposite case. If there is no selected text, this command converts the character at current cursor position.

#### **Shortcuts**

Keys: Ctrl+K

# Capitalize command (Edit menu)

< Prev | Next >

Use this command to capitalizes the selected text. This command is unavailable if there is no selected text.

#### **Shortcuts**

Keys: Ctrl+Shift+U

## **Base64 Encode command (Edit menu)**

< Prev | Next >

Use this command to encode selected text in Base64. If there is no selected text, this command converts entire document.

## **Base64 Decode command (Edit menu)**

< Prev | Next >

Use this command to decodes selected text in Base64. If there is no selected text, this command converts entire document.

## **URL Encode command (Edit menu)**

< Prev | Next >

Use this command to encode selected text in URL encoding. If there is no selected text, this command converts entire document.

## **URL Decode command (Edit menu)**

< Prev | Next >

Use this command to decode selected text in URL encoding. If there is no selected text, this command converts entire document.

#### **Search Document command (Edit menu)**

< Prev | Next >

Use this command to replace current partial word with an expanded word found in current document. This command searches current document for words which begin with the current word, inserts the found word into the active document, or presents a pop-up list if there are more than one matching words.

For example, type "str" and run this command, you can choose from "strcpy", "strcat", "strlen", etc.

#### **Shortcuts**

Keys: F2

#### **Search All Open Files command (Edit menu)**

< <u>Prev</u> | <u>Next</u> >

Use this command to replace current partial word with an expanded word found in all open files. This command searches all open files for words which begin with current word, inserts the found word into the active document, or presents a pop-up list if there are more than one matching words.

For example, type "str" and run this command, you can choose from "strcpy", "strcat", "strlen", etc.

#### **Shortcuts**

Keys: Ctrl+F2

#### **Search Cliptext command (Edit menu)**

< <u>Prev</u> | <u>Next</u> >

Use this command to expand current word into the corresponding cliptext item. This command searches the active cliptext library for the current word, and inserts the matching cliptext item into the active document, or presents a pop-up list if there are more than one matching cliptext items.

For example, type "str" and run this command, you can choose from "strcpy", "strcat", "strlen", etc.

#### **Shortcuts**

Keys: Shift+F2

### **Suggest From Tag File command (Search menu)**

< <u>Prev</u> | <u>Next</u> >

Use this command to replace current partial word with an expanded word found in the tags file. If more than one matching words are found, it presents a list box that shows the candidates. You can set the tag files to search using the <a href="Configure Tag Files">Configure Tag Files</a> command.

#### **Shortcuts**

Keys: Alt+F2

### **Insert File command (Edit menu)**

< Prev | Next >

Use this command to insert content of a file into cursor position of current document. This command presents File Open dialog box to choose which file to insert.

# Page Break command (Edit menu)

< Prev | Next >

Use this command to insert a page break (ASCII 12).

### **Date command (Edit menu)**

< Prev | Next >

Use this command to insert current date in short format into the active document. If you want the long format, use <a href="Insert Date in Long Format">Insert Date in Long Format</a> command.

#### **Shortcuts**

Keys: Ctrl+D

### **Date Long command (Edit menu)**

< Prev | Next >

Use this command to insert current date in long format into the active document. If you want the short format, use <a href="Insert Date">Insert Date</a> command.

#### **Shortcuts**

Keys: Ctrl+Shift+D

### Time command (Edit menu)

< <u>Prev</u> | <u>Next</u> >

Use this command to insert current time into the active document. The time format does not include seconds. If you want to include the seconds in the time format, use <a href="Insert Time with Seconds">Insert Time with Seconds</a> command.

#### **Shortcuts**

Keys: Ctrl+M

### Time Long command (Edit menu)

< <u>Prev</u> | <u>Next</u> ≥

Use this command to insert current time into the active document. The time format includes seconds. If you don't want to include the seconds in the time format, use <a href="Insert Time">Insert Time</a> command.

#### **Shortcuts**

Keys: Ctrl+Shift+M

### **Customize Date/Time command (Edit menu)**

< Prev | Next >

Use this command to customize date/time format which is used by Date/Time commands. This command presents <a href="Customize Date/Time">Customize Date/Time</a> dialog box.

## **Strip HTML Tags command (Edit menu)**

< Prev | Next >

Use this command to strip all HTML tags from current document or selection.

### **Shortcuts**

Keys: Ctrl+Shift+P

## Ansi to HTML Entity command (Edit menu)

< Prev | Next >

Use this command to convert high-ASCII special characters and European characters such as umlauts or accents into HTML entities.

## HTML Entity to Ansi command (Edit menu)

< Prev | Next >

Use this command to convert HTML entities to high-ASCII special characters and European characters such as umlauts or accents.

## HTML Tidy (HTML) command (Edit menu)

< Prev | Next >

Use this command to run HTML Tidy to fix HTML code.

# HTML Tidy (XML) command (Edit menu)

< Prev | Next >

Use this command to run HTML Tidy to fix XML code.

# JSON Beautifier command (Edit menu)

< Prev | Next >

Use this command to indent JSON code to make it easier to read.

## Transpose command (Edit menu)

< Prev | Next >

Use this command to transpose characters either side of the cursor.

### **Shortcuts**

Keys: Ctrl+T

# **Duplicate Line command (Edit menu)**

< Prev | Next >

Use this command to duplicate current line.

### **Shortcuts**

Keys: Ctrl+J

## **Duplicate Char command (Edit menu)**

< Prev | Next >

Use this command to copy a character from previous line. It copies from the same column number as current cursor location.

#### **Shortcuts**

Keys: Ctrl+-

# **Duplicate Sel command (Edit menu)**

< Prev | Next >

Use this command to duplicate current selection.

### **Shortcuts**

Keys: Ctrl+=

## **Set Marker Dup Lines command (Edit menu)**

< Prev | Next >

Use this command to search duplicated lines and set markers on those lines. You can use <u>Delete Marked Lines</u> to remove them later.

## **Move Up Command (Edit menu)**

< Prev | Next >

Use this command to move up the selected lines. This command uses current line if there is no selection.

#### **Shortcuts**

Keys: Alt+Shift+Up

### **Move Down Command (Edit menu)**

< Prev | Next >

Use this command to move down the selected lines. This command uses current line if there is no selection.

#### **Shortcuts**

Keys: Alt+Shift+Down

### **Char Code command (Edit menu)**

< Prev | Next >

Use this command to display the character code at current cursor position in hexadecimal value. It displays both Unicode value and the original encoded value.

### **Lock Insert Mode command (Edit menu)**

< Prev | Next >

Check this option to lock the input mode as Insert. This option prevents from switching to Overwrite mode by accidentally pressing the Insert key.

# Allow Drag & Drop command (Edit menu)

< <u>Prev</u> | <u>Next</u> >

Check this option to allow the drag and drop editing of text in the document window.

### **Enable Quick Insert command (Edit menu)**

< <u>Prev</u> | <u>Next</u> >

Check this option to allow adjusting the cursor location for quick insert on multiple lines. When you move cursor up/down to insert text on multiple lines, it automatically restores the previous insertion point in the next line.

## **Extend Number Selection command (Edit menu)**

< <u>Prev</u> | <u>Next</u> >

Check this option to allow commas and dots when selecting numbers with double click.

## **Character Count command (Edit menu)**

< Prev | Next >

Use this command to count the number of characters in the document or selection.

### Allow Virtual Space command (Edit menu)

< <u>Prev</u> | <u>Next</u> >

Check this option to allow cursor position beyond the end of line. If you enter any character when the cursor is located beyond the end of line, appropriate number of tabs and spaces will automatically be inserted.

# **Hex Viewer command (Edit menu)**

< Prev | Next >

Use this command to display current file in Hex Viewer.

#### Toolbar command (View menu)

< <u>Prev</u> | <u>Next</u> >

Use this command to display and hide the Toolbar, which includes buttons for some of the most common commands on EditPlus, such as File Open. A check mark appears next to the menu item when the Toolbar is displayed.

See **Toolbar** for help on using the toolbar.

### **User Toolbar command (View menu)**

Use this command to display and hide the User Toolbar, which includes buttons for user tools and templates. A check mark appears next to the menu item when the User Toolbar is displayed.

#### **Browser Toolbar command (View menu)**

< <u>Prev</u> | <u>Next</u> >

Use this command to display and hide the Browser Toolbar, which includes buttons for some of the most common browser commands on EditPlus. A check mark appears next to the menu item when the Browser Toolbar is displayed.

See <u>Browser Toolbar</u> for help on using the Browser toolbar.

### **Status Bar command (View menu)**

< <u>Prev</u> | <u>Next</u> >

Use this command to display and hide the Status Bar, which describes the action to be executed by the selected menu item or depressed toolbar button, and keyboard latch state. A check mark appears next to the menu item when the Status Bar is displayed.

See Status Bar for help on using the status bar.

### **Output Window command (View menu)**

< <u>Prev</u> | <u>Next</u> >

Use this command to display and hide the Output window, which displays the output of user tools.

See Output Window for more help on Output window.

### **Shortcuts**

Toolbar:

Keys: Alt+Shift+2

### **Directory Window command (View menu)**

< Prev | Next >

Use this command to show or hide the directory window.

See <u>Directory Window</u> for more help on Directory Window.

### **Shortcuts**

Toolbar:

Keys: Alt+Shift+3

### Go to Side Panel command (View menu)

Use this command when you want to move the keyboard input focus to the Side Panel, or to the document window from the Side Panel.

### **Shortcuts**

Keys: Alt + F5

### Goto Output Window command (View menu)

< <u>Prev</u> | <u>Next</u> >

Use this command when you want to move the keyboard input focus to the <a href="https://output.window">output window</a>, or to the document window from the output window.

### **Shortcuts**

Keys: Shift+F5

## Goto Drive List command (View menu)

< Prev | Next >

Use this command to show the list of disk drives and FTP servers on the Directory Window.

### **Shortcuts**

Keys: Alt + F6

## Go to Custom Filter command (View menu)

< Prev | Next >

Use this command to specify custom file filter for Directory Window.

### **Shortcuts**

Keys: Alt + F7

### **Screen Font command (View menu)**

< <u>Prev</u> | <u>Next</u> >

Use this command when you want to select the screen font. Choose appropriate font on the popup menu. If you want to change current font setting, use <u>Set Font</u> command.

### **Shortcuts**

Toolbar:

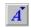

## **Larger Font Size command (View menu)**

< Prev | Next >

Use this command when you want to increase the size of current screen font.

### **Shortcuts**

Keys: Alt+Shift+Num + Mouse: Alt+Shift+Wheel Up

## **Smaller Font Size command (View menu)**

< Prev | Next >

Use this command when you want to decrease the size of current screen font.

### **Shortcuts**

Keys: Alt+Shift+Num -

Mouse: Alt+Shift+Wheel Down

## Zoom with Ctrl+Wheel command (View menu)

< Prev | Next >

Use this command when you want to enable or disable zooming with Ctrl+Mouse Wheel.

## **Set Font command (View menu)**

< Prev | Next >

Use this command if you want to set the font of document. This command presents Font page of the Preferences dialog box.

### Mirror Screen Font command (View menu)

< Prev | Next >

Use this command when you want to use same printer font as screen font. If you change screen font, printer font will also be changed automatically.

## **Set Printer Font command (View menu)**

< Prev | Next >

Use this command when you want to set the printer font. This command presents Font page of the Preferences dialog box.

### **URL** highlighting command (View menu)

< <u>Prev</u> | <u>Next</u> ≥

Use this command if you want to highlight Internet URLs and e-mail addresses. This command is not available in syntax highlighted document. You can go to the highlighted URL using <u>Go to URL</u> command.

### **Shortcuts**

Keys: Alt+Shift+U

### Syntax highlighting command (View menu)

< <u>Prev</u> | <u>Next</u> >

Use this command if you want to enable the syntax highlighting feature. You can set the syntax highlighting options on <u>Settings & syntax</u> page of the Preferences dialog box.

### **Shortcuts**

Keys: Alt+Shift+S

### See also:

**Syntax Highlighting** 

# Word Highlighting command (View menu)

< Prev | Next >

Turn on this option to highlight all occurrences of selected word in current document.

# **Brace Highlighting command (View menu)**

< Prev | Next >

Turn on this option to highlight matching braces at current cursor location.

### **Cursor Indicator command (View menu)**

< <u>Prev</u> | <u>Next</u> >

Use this command if you want to show or hide the cursor indicator in the ruler and line number area. This command is useful for high resolution video mode. The cursor location is much easier to find. You can change the color of the indicator on <u>Colors page</u> of the Preferences dialog box.

### **Shortcuts**

Keys: Alt+Shift+C

# **Indent Guide (View menu)**

< Prev | Next >

Use this command if you want to show or hide the Indent Guide.

# Tabs command (View menu)

< Prev | Next >

Use this command if you want to show or hide invisible tab characters. If you want to show line break marks, use <u>Line Breaks</u> command.

### **Shortcuts**

Keys: Alt+Shift+I

## **Spaces command (View menu)**

< Prev | Next >

Use this command if you want to show or hide invisible spaces. This option is useful when you turn on <u>Allow Virtual Space</u> option.

### **Shortcuts**

Keys: Alt+Shift+K

### Line Break command (View menu)

< Prev | Next >

Use this command if you want to show or hide invisible line break (paragraph) marks. If you want to show spaces and tab characters, use <u>Tabs</u> and <u>Spaces</u> commands.

### **Shortcuts**

Keys: Alt+Shift+L

## All White Spaces command (View menu)

Use this command if you want to show or hide all white spaces (tabs, spaces and line breaks) with a single command.

## **Shortcuts**

Keys: Alt+Shift+O

### **Use Code Folding command (View menu)**

Use this command to turns on or off the code folding feature.

This feature follows the code hierarchy based on line indentation. The more leading spaces a line has, the further down it is in the hierarchy.

### **Shortcuts**

Keys: Ctrl+Shift+F

## **Collapse command (View menu)**

< Prev | Next >

Use this command to collapse the current part of the code according to the hierarchy of line indentation.

### **Shortcuts**

Keys: Ctrl+Num -

## **Expand command (View menu)**

< Prev | Next >

Use this command to expand current folded line according to the hierarchy of line indentation.

### **Shortcuts**

Keys: Ctrl+Num +

### **Toggle Folding command (View menu)**

Use this command to toggle the folding state of current line. If the current line is in collapsed state, it runs the expand command. On the contrary, if the current line is in expanded state, it runs the collapse command.

### **Shortcuts**

Keys: Ctrl+Num \*

## **Collapse One Level command (View menu)**

Use this command to collapse the entire code one level according to the hierarchy of line indentation.

### **Shortcuts**

Keys: Ctrl+Shift+Num -

## **Expand One Level command (View menu)**

< Prev | Next >

Use this command to expand the entire code one level according to the hierarchy of line indentation.

### **Shortcuts**

Keys: Ctrl+Shift+Num +

## **Collapse All command (View menu)**

< Prev | Next >

Use this command to collapse all indented text according to the hierarchy of line indentation.

### **Shortcuts**

Keys: Ctrl+Alt+Num -

## **Expand All command (View menu)**

< Prev | Next >

Use this command to expand all folded text according to the hierarchy of line indentation.

### **Shortcuts**

Keys: Ctrl+Alt+Num +

### Full Screen command (View menu)

Use this command if you want to change full screen mode on and off. In full screen mode, the document window covers the entire screen so you have more space to view the content of the document.

### **Shortcuts**

Toolbar:

Keys: Alt+Shift+0

### View in Browser 2 command (View menu)

< <u>Prev</u> | <u>Next</u> >

Use this command if you want to view current document in browser 2 window. If you check the seamless browser option in Tools setting, the document will be shown in the seamless browser window. Otherwise the document will be shown on external browser. You can use temporary file instead of saving current document. See <u>Tools page</u> of the Preferences dialog box for details.

## Find command (Search menu)

< Prev | Next >

Use this command to search specific text in current document. This command presents Find dialog box.

### **Shortcuts**

Toolbar:

Keys: Ctrl+F

### Replace command (Search menu)

< Prev | Next >

Use this command to search specific text in current document and replace it with different text. This command presents <u>Replace dialog box</u>.

### **Shortcuts**

Toolbar:

₫<sub>B</sub>

Keys: Ctrl+H

# Find Next command (Search menu)

< Prev | Next >

Use this command to search for next matching word.

## **Shortcuts**

Keys: F3

# Find Previous command (Search menu)

< Prev | Next >

Use this command to search for previous matching word.

## **Shortcuts**

Keys: Shift+F3

## Find Next Word command (Search menu)

< Prev | Next >

Use this command to search the next occurrence of the selected text. This command uses current word if there is no selection.

#### **Shortcuts**

Keys: Ctrl+F3

## Find Previous Word command (Search menu)

< Prev | Next >

Use this command to search the previous occurrence of the selected text. This command uses current word if there is no selection.

#### **Shortcuts**

Keys: Ctrl+Shift+F3

## **Search Web command (Search Menu)**

< <u>Prev</u> | <u>Next</u> >

Use this command to search currently selected word in the web browser. This command presents internal web browser or system default web browser depending on your settings.

#### **Shortcuts**

Keys: Shift+F8

## Go To Line/Offset command (Search Menu)

Use this command to go to specific line in the text document or an offset in the Hex Viewer. This command presents Go To Line dialog box.

#### **Shortcuts**

Toolbar:

Keyboard: Ctrl+G

## **Go To Column command (Search Menu)**

< Prev | Next >

Use this command to go to specific column in current line. This command presents Go To Column dialog box.

### **Shortcuts**

Keyboard: Ctrl+Shift+G

#### Go to URL command (Search menu)

< <u>Prev</u> | <u>Next</u> >

Use this command to go to a highlighted URL or extracted URL from current cursor position. If the URL is web site address, EditPlus opens internal browser window by default. If you want to run system default browser, you can set 'Use system default browser with Go to URL' option in <u>Tools page</u> of the Preferences dialog box.

#### **Shortcuts**

Keys: F8

Mouse: Ctrl + Double-click

# Enable Go Back/Forward command (Search menu)

< Prev | Next >

Use this command to turn on the **Go Back/Go Forward** command.

### Go Back command (Browser menu)

<u> < Prev</u> | <u>Next ></u>

In the browser window, use this command to go back one step to last visited web page. In the editing window, this command moves the cursor backward one step to last location.

#### **Shortcuts**

Browser Toolbar:

◁

Keys: Alt+,

#### Go Forward command (Browser menu)

<u> < Prev</u> | <u>Next ></u>

In the browser window, use this command to go forward one step to last visited web page. In the editing window, this command moves the cursor forward one step to last location.

#### **Shortcuts**

Browser Toolbar:

 $\triangleright$ 

Keys: Alt+.

## **Toggle Marker command (Search menu)**

< <u>Prev</u> | <u>Next</u> >

Use this command to set/clear a marker at current line. You can search for the marker position using <u>Next Marker</u> and <u>Previous Marker</u> commands.

#### **Shortcuts**

Keys: F9

## **Clear All Marker command (Search menu)**

< Prev | Next >

Use this command to clear all the markers currently set. This command is unavailable if there if no marker in current document.

#### **Shortcuts**

Keys: Ctrl+Shift+F9

# **Invert Marker command (Search menu)**

< Prev | Next >

Use this command to invert (toggle) markers on all the lines of current document.

# Next Marker command (Search menu)

< Prev | Next >

Use this command to search for next marker position. You can set/clear marker using <u>Toggle Marker</u> command.

### **Shortcuts**

Keys: F4

## **Previous Marker command (Search menu)**

< Prev | Next >

Use this command to search for previous marker position. You can set/clear marker using <u>Toggle Marker</u> command.

#### **Shortcuts**

Keys: Shift+F4

# **Marker List command (Search menu)**

< Prev | Next >

Use this command to show the list of all markers set in current document.

### **Shortcuts**

Keys: Ctrl+Shift+F11

# **Match Brace command (Search menu)**

< Prev | Next >

Use this command to search for matching brace for current character.

## **Shortcuts**

Keys: Ctrl+]

# **Select Brace command (Search menu)**

< Prev | Next >

Use this command to search for a matching brace and select the text between the matching braces.

### **Shortcuts**

Keys: Ctrl+Shift+]

# **Match Tag command (Search menu)**

< Prev | Next >

Use this command to search for a matching HTML tag.

## **Shortcuts**

Keys: Ctrl+[

## **Select Tag command (Search menu)**

< Prev | Next >

Use this command to search for a matching HTML tag and selects the text between the matching tags.

#### **Shortcuts**

Keys: Ctrl+Shift+[

## Go to Definition command (Search menu)

< Prev | Next >

Use this command to search the tag files and go to the definition of current function or variable name. You can set the tag files to search using the <u>Configure Tag Files</u> command.

## **Shortcuts**

Keys: Shift+F9

# Run Ctags command (Search menu)

< Prev | Next >

Use this command to run the ctags program and create/refresh the tag file. You can configure the ctags command line using the <u>Configure Tag Files</u> menu command.

# **Configure Tag Files command (Search menu)**

< Prev | Next >

Use this command to configure the tag files and categories. This command presents the <u>Configure Tag Files dialog box</u>.

# **Select Tag Category command (Search menu)**

< Prev | Next >

Use this command to select current ctags tag category. You can configure ctags tag categories using the <a href="Configure Tag Files">Configure Tag Files</a> menu command.

# Go to Function List command (Search menu)

< Prev | Next >

Use this command to move the keybaord focus to the Function List.

### **Shortcuts**

Keys: Ctrl+F11

# **Next Function command (Search menu)**

< Prev | Next >

Use this command to go to the next function.

### **Shortcuts**

Keys: Alt+F11

Mouse: Alt+Ctrl+Wheel Down

# **Prev Function command (Search menu)**

< Prev | Next >

Use this command to go to the previous function.

### **Shortcuts**

Keys: Alt++Shift+F11

Mouse: Alt+Ctrl+Wheel Up

#### **Auto Indent command (Document menu)**

< <u>Prev</u> | <u>Next</u> >

Use this command to turn on or off the auto-indent feature of current document. When this feature is turned on, a new line will be automatically indented same as previous line.

This setting will not be saved to the INI file. You can specify permanent value on <a href="Settings & Syntax page">Settings & Syntax page</a> of the Preferences dialog box.

### **Shortcuts**

Toolbar:

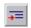

### **Auto Completion command (Document menu)**

< <u>Prev</u> | <u>Next</u> >

Use this command to turn on or off the auto completion feature of current document. See <u>Auto Completion</u> for more details.

This setting will not be saved to the INI file. You can specify permanent value on <a href="Settings & Syntax page">Settings & Syntax page</a> of the Preferences dialog box.

## **Word Wrap Options command (Document menu)**

< <u>Prev</u> | <u>Next</u> >

Use this command to set the word wrap options. This command presents <u>Word Wrap Options dialog box</u>.

The settings will not be saved to the INI file. You can specify permanent values on <u>Settings & Syntax page</u> of the Preferences dialog box.

# Tab/Indent command (Document menu)

< <u>Prev</u> | <u>Next</u> ≥

Use this command to set the tab and indent options. This command presents <u>Tab</u> and <u>Indent dialog box</u>.

The settings will not be saved to the INI file. You can specify permanent values on <u>Settings & Syntax page</u> of the Preferences dialog box.

### **Function Pattern command (Document menu)**

< <u>Prev</u> | <u>Next</u> >

Use this command to set the function pattern <u>regular expression</u> to use in the <u>Function List</u> command. This command presents <u>Function Pattern dialog box</u>.

The settings will not be saved to the INI file. You can specify permanent values on <u>Settings & Syntax page</u> of the Preferences dialog box.

### **Set Column Marker command (Document menu)**

< <u>Prev</u> | <u>Next</u> >

Use this command to set column markers. You can turn column markers on or off using <u>Show Column Marker</u> command. This command displays <u>Set Column Marker dialog box</u>.

This setting will not be saved to the INI file. You can specify permanent value on <a href="Settings & Syntax page">Settings & Syntax page</a> of the Preferences dialog box.

## **Next Column Marker command (Document menu)**

< Prev | Next >

Use this command to move the cursor to the next column marker position. You can set column marker using <u>Set Column Marker</u> command.

## Prev Column Marker command (Document menu)

< Prev | Next >

Use this command to move the cursor to the previous column marker position. You can set column marker using <u>Set Column Marker</u> command.

## File Format (CR/LF) (Document menu)

< Prev | Next >

Use this command to set the file format (CR/LF) of the active document. You can set PC or UNIX/Mac file format for the document.

## File Format Multiple (Document menu)

Use this command to set the file format (CR/LF) of one or more documents. This command presents open file list so that you can select one or more documents. Then you can set PC or UNIX/Mac file format for those documents.

# Change File Type command (Document menu)

< Prev | Next >

Use this command to change file type of current document.

## Refresh STX/ACP command (Document menu)

<u> < Prev</u> | <u>Next ></u>

Use this command to refresh syntax file and auto completion file for current document. After editing STX or ACP file for current document directly, you should run this command to make the change take effect.

# **Convert Encoding (Document menu)**

< Prev | Next >

Use this command to convert encoding of current document. This command presents <a href="Convert Encoding">Convert Encoding</a> dialog box.

## File Encoding Multiple (Document menu)

< Prev | Next >

Use this command to convert encoding of multiple documents. This command presents open file list so that you can select one or more documents. Then it presents the <a href="Convert Encoding">Convert Encoding</a> dialog box.

## Log File Watch command (Document menu)

< Prev | Next >

Use this command to monitor and reload file changes automatically. Due to the OS cache mechanism, notifications can be delayed until the cache is sufficiently flushed.

## **Set Read-Only command (Document menu)**

< <u>Prev</u> | <u>Next</u> >

Use this command to set current file read-only. You cannot save read-only document. If you want to protect read-only files from editing, check the option in <a href="File page">File page</a> of the Preferences dialog box.

## **Reload command (Document menu)**

< Prev | Next >

Use this command to reload current document from the disk file. This command discards all unsaved changes and clears the undo/redo buffer.

### Reload As command (Document menu)

< <u>Prev</u> | <u>Next</u> ≥

Use this command to reload current document from the disk file using different encoding. This command discards all unsaved changes and clears the undo/redo buffer. This command presents <a href="Encoding">Encoding</a> dialog box.

### **Permanent Settings command (Document menu)**

< <u>Prev</u> | <u>Next</u> >

Use this command to set permanent settings. All options on Document menu are only valid in current document and will not be saved to the INI file. You can set permanent settings on Preferences dialog box. This command invokes <a href="Settings">Settings</a> <a href="Settings">Syntax page</a> of the Preferences dialog box.

#### Favorites (Browser menu)

< Prev | Next >

EditPlus allows access to favorites folder of IE. Select internet site that you want to visit.

#### **Edit favorites**

This command opens favorites folder where you can edit properties of favorites.

### **Favorites list**

Select web site which you want to visit. Popup menu represents sub-folder of the main favorites folder.

#### **Shortcuts**

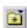

### **Edit Source command (Browser menu)**

Use this command to loads or activates the source of current web page. EditPlus currently only supports local files and cannot edit the page on the remote URL.

#### **Shortcuts**

Browser Toolbar:

Keys: Ctrl+E

## Refresh command (Browser menu)

Use this command to refresh content of current page. This command can also be called from the Side Panel to refresh the content of that window.

#### **Shortcuts**

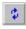

# **Stop command (Browser menu)**

< Prev | Next >

Use this command to stop loading current page.

## **Shortcuts**

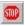

| Zoom command (Browser menu)                                |                               |
|------------------------------------------------------------|-------------------------------|
|                                                            | < <u>Prev</u>   <u>Next</u> > |
| Use this command to Sets the zoom level of browser window. |                               |
| Shortcuts                                                  |                               |
| Browser Toolbar:                                           |                               |

# **Home command (Browser menu)**

< Prev | Next >

Use this command to open the start page.

## **Shortcuts**

# **Search command (Browser menu)**

< Prev | Next >

Use this command to search the internet.

### **Shortcuts**

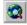

# **Option command (Browser menu)**

< Prev | Next >

Use this command to specify internet preferences. This command presents Internet Option dialog box.

# **EditPlus Home Page command (Browser menu)**

< Prev | Next >

Use this command to visit the EditPlus Home Page.

### **Shortcuts**

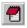

## **Select Project command (Project menu)**

< Prev | Next >

Use this command to select specific project and make it an active project. You can add/remove project on the <u>Project dialog box</u>.

# Add to Project command (Project menu)

< Prev | Next >

Use this command to add current document into the project. You can also add/remove files on the <u>Project dialog box</u>.

## Remove from Project command (Project menu)

< Prev | Next >

Use this command to remove current document from the project. You can also add/remove files on the <u>Project dialog box</u>.

# Add All to Project command (Project menu)

< Prev | Next >

Use this command to add all open documents into the project. You can also add/remove files on the <u>Project dialog box</u>.

# **Load Project command (Project menu)**

< Prev | Next >

Use this command to load all files of current project. You can configure project settings on the <u>Project dialog box</u>.

# Close Project command (Project menu)

< Prev | Next >

Use this command to close all files of current project.

# **Next Project command (Project menu)**

< Prev | Next >

Use this command to selects the next project in the project list.

# **Prev Project command (Project menu)**

< Prev | Next >

Use this command to selects the previous project in the project list.

### **Project INI File command (Project menu)**

< Prev | Next >

Use this command to selects an INI file to store the projects. By default, all projects are stored in project\_u.ini file in the INI file directory. You can override the default INI file name with this command and select or switch to a different INI file.

# INI File Description command (Project menu)

< Prev | Next >

Use this command to change the description text for current project INI file.

# **Edit Projects command (Project menu)**

< Prev | Next >

Use this command to configure project settings on **Project dialog box**.

# **Project File command (Project menu)**

< Prev | Next >

Use this command to load the specified file of current project. Project can be configured on the <u>Project dialog box</u>.

## **Set Directories command (Tools menu)**

< <u>Prev</u> | <u>Next</u> >

Use this command to set the directory to store the setting files (\*.ini) and the directory for syntax, auto completion, cliptext, template files. This command presents <a href="Set Directories dialog box">Set Directories dialog box</a>

#### Preferences command (Tools menu)

Use this command if you want to set the options available in EditPlus. EditPlus does not use confusing multi-row tabbed property sheet, but offers preferences dialog box which consists of several pages. Categories are shown in the tree control. You can select the desired item to display the corresponding page.

#### **General**

Specify general options.

#### **Fonts**

Specify fonts for edit window, cliptext window and output window.

#### **Colors**

Specify colors for edit window, line number and output window.

#### **Print**

Specify print options such as margin, header/footer and printer properties.

#### File

Specify file options.

#### **Settings & Syntax**

Specify settings and syntax highlighting for each file types. EditPlus supports multiple settings, so you can specify different settings for each different file types.

## **Templates**

Customize file templates. Templates will be shown in File | New command.

#### **Tools**

Specify tool options.

#### **User tools**

Customize user-tools.

#### **Keyboard**

Customize keyboard shortcuts.

### <u>Spell checker</u>

Specify spell checker options.

#### **Toolbar**

Customize toolbar buttons.

#### **Layout**

Specify the Document Tabs, Side Panel options.

#### **Shortcuts**

Toolbar:

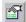

# **Spell Check command (Tools menu)**

< Prev | Next >

Use this command to check spell in current document. This command presents Spell Checker dialog box.

#### **Shortcuts**

Toolbar:

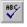

## **Sort command (Tools menu)**

< Prev | Next >

Use this command to sort the document or the selected text. If the selection is a column selection, the selected text is used as the sort key.

### **Sum command (Tools menu)**

<u> < Prev</u> | <u>Next ></u>

Use this command to calculate sum of selected numbers. This command displays sum of all numbers included in selected text. ',' signs between number characters will be ignored. This command is unavailable if there is no text currently selected.

### **Start/End Speech command (Tools menu)**

< <u>Prev</u> | <u>Next</u> ≥

Use this command to start or end Text to Speech on selected text. You should first make a selection before you run this command. This feature uses Speech engine of your operating system. Languages other than English might not be supported.

# Pause/Resume command (Tools menu)

< Prev | Next >

Use this command to pause or resume the currently running Text to Speech audio.

## **Export Recording command (Tools menu)**

< <u>Prev</u> | <u>Next</u> >

Use this command to save the recorded keystrokes into external file. This command presents File Save As dialog box to specify the file name. Keystroke recording files have \*.mac extension. Saved keystroke recording file can be loaded using <a href="Import Recording">Import Recording</a> command. Also, you can specify keystroke recording file on <a href="User tools">User tools</a> page on Preferences dialog box so that you can access it through Tools menu or through User Toolbar.

### **Import Recording command (Tools menu)**

< Prev | Next >

Use this command to load saved keystroke recording file. This command presents File Open dialog box to specify the file name. Keystroke recording files have \*.mac extension. You can save recorded keystroke into keystroke recording file using <a href="Export Recording">Export Recording</a> command.

## Playback Multiple command (Tools menu)

< Prev | Next >

Use this command to play back the recorded keystrokes multiple times. This command presents input dialog box to specify the repeat time. Keystrokes can be recorded using <a href="Record Keystroke">Record Keystroke</a> command.

## Playback Recording command (Tools menu)

< Prev | Next >

Use this command to play back the recorded keystrokes. Keystrokes can be recorded using **Record Keystroke** command.

#### **Shortcuts**

Keys: Alt+1 - Alt+0

### **Configure User Tools command (Tools menu)**

< <u>Prev</u> | <u>Next</u> >

Use this command to add/remove/modify the user tools. User tool is user-defined application that EditPlus launches and optionally captures the output. This command presents <u>User Tools page</u> of the Preferences dialog box.

### **User Tool Groups command (Tools menu)**

< <u>Prev</u> | <u>Next</u> >

Use this command to select user tool group. There are 10 user tool groups available and you can add up to 20 user tools in each group. You can configure user tools groups and user tools on <u>User Tools page</u> of the Preferences dialog box.

# **Enable Auto Run Groups command (Tools menu)**

< Prev | Next >

Check this option to turn on the Auto Run user tool groups.

## **Run User Tools command (Tools menu)**

< Prev | Next >

Use this command to run the specified user tool. User tools can be configured in <a href="User Tools page">User Tools page</a> of the Preferences dialog box.

#### **Shortcuts**

Keys: Ctrl+0 - Ctrl+9

#### Layout page (Preferences dialog box)

< Prev | Next >

In this dialog box, you can set the options for the <u>Document Tabs</u>, <u>Directory/Cliptext Window</u>. Following options are available.

**Side Panel: Location** 

Choose a desired location of the Side Panel.

**Document Tabs: Location** 

Choose a desired location of the Document Tabs.

Number of rows

Specify the maximum and minimum number of rows of the document buttons.

**Button size** 

Specify the minimum and maximum width of the document button in number of characters. You can enter from 5 to 50.

**Default Size** 

Reset the button size back to default values.

Different color for active button text

If you check this option, the active button text is displayed in a different color. It makes the active button more distinguishable.

Min. line number digits

Specify minimum space for the number of digits for displaying the line number.

Show full path in the title bar

If you turn on this option, the title bar displays the full path name of current file. Otherwise, it displays file name only.

Show file size on the Status Bar

If you turn on this option, the Status Bar displays the file size of current document.

## **Next command (Window menu)**

< Prev | Next >

Use this command to activates the next document window.

### **Shortcuts**

Keys: Ctrl+Tab

## **Previous command (Window menu)**

< Prev | Next >

Use this command to activates the previous document window.

### **Shortcuts**

Keys: Ctrl+Shift+Tab

## Last Visited command (Window menu)

< Prev | Next >

Use this command to activates the most recently visited window.

### **Shortcuts**

Keys: F12

# Cascade command (Window menu)

< Prev | Next >

Use this command to arrange multiple opened windows in an overlapped fashion.

## Tile Horizontal command (Window menu)

< Prev | Next >

Use this command to vertically arrange multiple opened windows in a non-overlapped fashion.

# Tile Vertical command (Window menu)

< Prev | Next >

Use this command to arrange multiple opened windows side by side.

### **Arrange Icons command (Window menu)**

< <u>Prev</u> | <u>Next</u> >

Use this command to arrange the icons for minimized windows at the bottom of the main window. If there is an open document window at the bottom of the main window, then some or all of the icons may not be visible because they will be underneath this document window.

# Minimize All command (Window menu)

< Prev | Next >

Use this command to minimize all document windows.

# Restore All command (Window menu)

< Prev | Next >

Use this command to restore all minimized document windows.

## **Next Pane command (Window menu)**

< Prev | Next >

Use this command to switch to the next window pane.

## **Shortcuts**

Keys: F6

## **Prev Pane command (Window menu)**

< Prev | Next >

Use this command to switch to the previous window pane.

## **Shortcuts**

Keys: Shift+F6

## Always on Top command (Window menu)

< Prev | Next >

Use this command to make the EditPlus window stay on top of other application windows.

## Minimize as Tray Icon command (Window menu)

< Prev | Next >

Use this command to show EditPlus as tray icon instead of the taskbar button when minimized. You can click the try icon to restore the EditPlus window.

## **Transparent command (Window menu)**

< Prev | Next >

Use this command to make the EditPlus window about 25% transparent.

## Save Window Width command (Window menu)

< Prev | Next >

Use this command to save current document window width and apply this value to new document windows.

## **Stretch command (Window menu)**

< Prev | Next >

Use this command to stretch the top and bottom of current window so that the window can fill the workspace vertically.

## Scroll Sync command (Window menu)

< Prev | Next >

Use this command to enable synchronized scroll. When this feature is turned on, scrolling in one document window has same effect in all the other windows too.

## **Next command (Window menu)**

< Prev | Next >

Use this command to activates the next document window.

### **Shortcuts**

Keys: Ctrl+Tab

## **Previous command (Window menu)**

< Prev | Next >

Use this command to activates the previous document window.

### **Shortcuts**

Keys: Ctrl+Shift+Tab

### Window 1, 2, ... command (Window menu)

< <u>Prev</u> | <u>Next</u> >

EditPlus displays a list of currently open document windows at the bottom of the Window menu. A check mark appears in front of the document name of the active window. Choose a document from this list to make its window active.

## Window List command (Window menu)

< Prev | Next >

Use this command to show the list of all document window in Window List dialog box.

### **Shortcuts**

Keys: F11

< <u>Prev</u> | <u>Next</u> ≥

In this dialog box, all open document windows are listed in the list box so that you can switch or manage them easily. You can invoke this dialog box using Window List command.

#### **List Box**

You can see all open documents in this list box. Choose any file using arrow key and enter or double-click to switch to the file. You can choose multiple files using Shift or Ctrl key.

#### Activate

Activates the selected file.

#### OK

Activates the selected file and closes the dialog box.

#### Save

Saves the selected file(s).

#### Close Window(s)

Closes the selected file(s).

#### **Tile Horizontally**

Arranges selected files as non-overlapping horizontal tiles and minimizes the rest.

#### Tile Vertically

Arranges selected files as non-overlapping vertical tiles and minimizes the rest.

## Up/Down

Moves selected document up or down. You can use this command when you want to change the order of the documents on the Document Tabs.

## **Upload**

Uploads the selected file(s) to FTP server. This command presents <u>Upload</u> <u>Multiple</u> dialog box.

#### Sort

Sorts the file list and re-order the document windows alphabetically.

### **Help Topics command (Help menu)**

< <u>Prev</u> | <u>Next</u> >

Use this command to display the opening screen of Help. From the opening screen, you can jump to step-by-step instructions for using EditPlus and various types of reference information.

Once you open Help, you can click the Contents button whenever you want to return to the opening screen.

#### **Context Help command (Help menu)**

< <u>Prev</u> | <u>Next</u> >

Use the Context Help command to obtain help on some portion of EditPlus. When you choose the Toolbar's Context Help button, the mouse pointer will change to an arrow and question mark. Then click somewhere in the EditPlus window, such as another Toolbar button. The Help topic will be shown for the item you clicked.

#### **Shortcuts**

Toolbar: 🔀

Keys: Shift+F1

#### **Keyboard Map command (Help menu)**

< Prev | Next >

Use this command to see the keyboard shortcuts currently assigned. You can modify the default keyboard shortcuts on <u>Keyboard page</u> of the Preferences dialog box.

# **Insert as New command (Cliptext List Box popup menu)**

< Prev | Next >

Use this command to create a new document and insert selected cliptext item there.

#### **Edit command (Cliptext List Box popup menu)**

< Prev | Next >

Use this command to edit current cliptext item. This command presents <u>Edit</u> <u>Cliptext Item dialog box</u>. You can define Hot Spot in the cliptext using "^!". Hot Spot will be the cursor location when the cliptext is inserted into the document. See <u>Insert Cliptext Item</u> command for details about Hot Spot.

#### Add command (Cliptext List Box popup menu)

< Prev | Next >

Use this command to add a new cliptext item. This command presents <u>Add</u> <u>Cliptext Item dialog box</u>. You can define Hot Spot in the cliptext using "^!". Hot Spot will be the cursor location when the cliptext is inserted into the document. See <u>Insert Cliptext Item</u> command for details about Hot Spot.

# Float command (Side Panel popup menu)

< Prev | Next >

Check this menu option to make the Directory Window a floating window.

#### Hide command (Side Panel popup menu)

< Prev | Next >

Use this command to hide the Side Panel. You can show window back using <a href="Cliptext Window"><u>Cliptext Window</u></a> command or <a href="Directory Window"><u>Directory Window</u></a> command on View menu.

#### **Layout Options command (Side Panel popup menu)**

< Prev | Next >

Use this command to set the options for the <u>Document Tabs</u>, <u>Directory/Cliptext Window</u>. This command presents <u>Layout page</u> of the Preferences dialog box.

# **Create command (Directory Window popup menu)**

< Prev | Next >

Use this command to create a new file or directory on the Directory Window.

#### **New Cliptext Library dialog box**

< Prev | Next >

In this dialog box, you can create new cliptext library file.

#### File name

Enter the file name of the cliptext library. EditPlus automatically appends ".CTL" extension to the file, so do not include the extension manually.

#### **Title**

Enter the title of the cliptext library. This title will appear in the combo box of the cliptext window.

#### Sort

Specify whether the cliptext library should be sorted or not. If you check this option, the list of cliptext items will be shown sorted in the list box of the cliptext window.

# Save command (Cliptext Combo Box popup menu)

< Prev | Next >

Use this command to save current cliptext library to the file.

#### **Directory Window**

< <u>Prev</u> | <u>Next</u> >

Directory window displays files on the currently available disk drives.

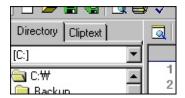

Select a file and double click it to open the file. To open multiple files at once, use Shift or Ctrl key to select multiple files and press right mouse button and choose 'Open' command. To display or hide the directory window, use the <a href="Directory Window command">Directory Window command</a> on the View menu.

#### See also:

**Directory window popup menu** 

#### **Open command (Directory Window popup menu)**

< <u>Prev</u> | <u>Next</u> >

Use this command to open one or more files that are selected on the Directory Window. You can select multiple files by holding down Shift or Ctrl key.

#### **Open As command (Directory Window popup menu)**

< <u>Prev</u> | <u>Next</u> >

Use this command to open one or more files that are selected on the Directory Window with encoding option. This command presents **Encoding** dialog box.

# **Shell Open command (Directory Window popup menu)**

< Prev | Next >

Use this command to open one or more files with system default program. If the file is executable, it runs the file.

#### **Shell Menu command (Directory Window popup menu)**

< <u>Prev</u> | <u>Next</u> >

Use this command to show shell context menu of the selected item. It is the same menu that you see when you right click on the Window Explorer.

#### **Insert As Tag command (Directory Window popup menu)**

< Prev | Next >

Use this command to insert the file location as HTML tag in the active document. This command uses Image HTML tag for image files (\*.gif, \*.jpg or \*.png) and Anchor HTML tag for other files.

#### **Properties command (Directory Window popup menu)**

< <u>Prev</u> | <u>Next</u> >

Use this command to display Properties dialog box about selected file or directory.on the Directory Window.

NOTE: This command works with local files only.

#### **Show Mapped Drive Names command (Directory Window popup menu)**

< <u>Prev</u> | <u>Next</u> >

Use this option to display names of mapped drives. If you experience slow down on the program startup, you can turn this option off.

# **Show Current Folder Only command (Directory Window popup menu)**

< <u>Prev</u> | <u>Next</u> >

Shows current folder path only in the Directory Window. Use this option if you prefer the old style directory window.

### **Locate File command (Directory Window popup menu)**

< Prev | Next >

Use this command to display the directory content of the active document on the Directory Window.

# Sync Directory command (Directory Window popup menu)

< Prev | Next >

Use this command to sync directory window to current document.

# **Change Directory command (Directory Window popup menu)**

Use this command to change current directory of the Directory Window.

#### Find in Directory command (Directory Window popup menu)

< <u>Prev</u> | <u>Next</u> >

Use this command to search for a string in selected directory. This command presents Find in Files dialog box and puts the current directory name in the Folder input box.

#### File Name Search command (Directory Window popup menu)

< <u>Prev</u> | <u>Next</u> ≥

Use this command to search a file name in current directory structure. This command displays matching file names in the <a href="Output Window">Output Window</a>

### Copy to Local command (Directory Window popup menu)

< Prev | Next >

Use this command to copy the selected remote file or directory to a local folder you choose.

#### **Recent Directory command (Directory Window popup menu)**

< <u>Prev</u> | <u>Next</u> ≥

Use the numbers and directory names listed on the Recent Directories menu to go to last directory you worked in. Choose the number that corresponds with the directory you want to go.

# Open All command (Output window popup menu)

< Prev | Next >

Use this command to open all the files which are displayed on the Output Window.

### Open Next command (Output window popup menu)

< Prev | Next >

Use this command to open next matching file which is displayed on the Output Window.

#### **Shortcuts**

Keys: Ctrl+F5

### Open Prev command (Output window popup menu)

< Prev | Next >

Use this command to open previous matching file which is displayed on the Output Window.

#### **Shortcuts**

Keys: Ctrl+Shift+F5

#### **Clear Output Window command**

< Prev | Next >

Use this command to clear the contents of the output window. Output window displays output of user tools or result of <u>Find in Files</u> command.

#### **Stop Tool Operation command**

< Prev | Next >

Use this command to stop the tool which is currently running. This command is only applicable to console mode applications.

#### **Shortcuts**

Keys: Ctrl+Break

# Tab Size command (Output window popup menu)

< Prev | Next >

Use this command to set the tab size of the Output Window.

### **Keyboard Input command (Output window popup menu)**

< Prev | Next >

Use this command to accept keyboard input for currently running user tool on the Output Window.

# Copy Line command (Output window popup menu)

< Prev | Next >

Use this command to copy current line of output window to clipboard.

# Copy All command (Output window popup menu)

< Prev | Next >

Use this command to copy all content of output window to clipboard.

# Paste command (Output window popup menu)

< Prev | Next >

Use this command to insert Clipboard contents into the Output Window.

# Float command (Output window popup menu)

< Prev | Next >

Check this menu option to make the Output Window a floating window.

# Hide command (Output window popup menu)

< Prev | Next >

Use this command to hide the output window. To show back the hidden window, use <a href="Output Window">Output Window</a> command on View menu.

### **Backup Options dialog box**

< Prev | Next >

This dialog box appears when you press the Backup options button on <u>File page</u> of the Preferences dialog box. In this dialog box, you can set more backup options.

### **Backup directory**

Specify the directory where you want to save backup files. If this field is blank, backup files will be saved to the same directory with the original files.

# **Backup file extension**

Specify desired backup file extension. Leave blank if you want to use the default value (bak).

# Create backup file of remote file in backup directory

Check this option to create backup file when saving remote files. The backup file is saved in backup directory. If the backup directory is not specified or not present, the backup file will not be created.

# **Include directory name**

Check this option to create backup file in a subdirectory named after the original directory.

## **Keep directory structure**

Check this option to create backup with exactly same directory structure under the backup directory.

#### Include date and time

Check this option to add date and time to the backup file name.

#### **Include user account name**

Check this option to add user account name to the backup file name.

### File Extensions dialog box

This dialog box appears when you press the Advanced button on the <u>Settings & Syntax page</u> of the Preferences dialog box. In this dialog box, you can set additional file extension options for the file type.

#### File extensions

Specify file extensions for current file type. You must separate each extension by semicolon(;). For example, HTML file type has following extensions - html;htm;asp;shtml

#### An additional file name

Specify an additional file name in case the file type is not based on file extensions. You can include the wildcard \*? in this file name.

#### First line of file

Specify the content of first line of file if the file type is based on the first line of file.

### **Word Wrap Options dialog box**

< <u>Prev</u> | <u>Next</u> ≥

In this dialog box, you can set the word wrap options. You can invoke this dialog box using <u>Word Wrap Options</u> command.

### **Enable word wrap**

Check this option to turns on the word wrap feature.

## Save wrapped lines with CR/LF

Check this option to to add line breaks to all wrapped lines when you save document.

# Word wrap method

Specify the word wrap method. Select 'Wrap at window edge' if you want long lines to be wrapped at window edge in word wrap mode. Select 'Wrap after format column number' if you want long lines to be wrapped after format column number in word wrap mode.

#### Format column number

Specify the format column number. If you select 'Wrap at Format Column number' as word wrap method, long lines will be wrapped after this format column number rather than at the window edge. <u>Align Center</u> and <u>Align Right</u> commands also use this value to calculate the alignment. The default value is 80.

### Tab and Indent dialog box

< <u>Prev</u> | <u>Next</u> ≥

In this dialog box, you can set the tab and indent options. You can invoke this dialog box using <u>Tab/Indent</u> command.

#### Tab size

Specify the tab size.

### **Insert spaces instead of tab**

Check this option to insert specified number of spaces instead of real tab character when you press TAB key.

#### **Enable auto indent**

Check this option to use the auto indent feature.

### Auto indent open

Specify an optional character which increases the indent. If you press 'Enter' key after this character, The next line will be automatically indented. Only one character is allowed in this field.

#### Auto indent close

Specify an optional character which decreases the indent. If you enter this character in the document, the line will be automatically un-indented. Only one character is allowed in this field.

#### **End of statement**

Specify an optional character which indicates the end of a statement. If you press 'Enter' key before this character, the next line will be automatically indented. Only one character is allowed in this field.

### Set Column Marker dialog box

< Prev | Next >

In this dialog box, you can set column marker positions. You can invoke this dialog box using <u>Set Column Marker</u> command.

### Marker 1 - 10

Specify column marker positions.

# **Show markers**

Use this option if you would like to display or hide the column markers.

### **Function Pattern dialog box**

< Prev | Next >

In this dialog box, you can set the function pattern <u>regular expression</u> to use in the <u>Function List</u> command. You can invoke this dialog box using <u>Function Pattern</u> command.

### **Function pattern regular expression**

Specify the regular expression for the Function List command.

#### **Default**

Press this button if you want to reset the function pattern to the default value.

## **Partial display**

Specify this option if you want only part of the line to be displayed on the Function List dialog box instead of displaying the whole line.

### **Upload Multiple dialog box**

< Prev | Next >

In this dialog box, you can specify multiple files and upload them to FTP server. You can invoke this dialog box using <a href="FTP Upload">FTP Upload</a> command on File | FTP menu.

### Files to upload

List of files to upload.

#### FTP account

Select FTP server where you want to upload the local file. You can edit FTP account settings by pressing 'Setting' button.

### **Groups**

Select the FTP group that contains desired FTP account.

### **Subdirectory**

Enter initial subdirectory where you want to upload the local file. If this field is empty, the file will be uploaded to a default FTP directory.

### **Restore last directory**

Check this option to restore the last subdirectory option.

### **Base local directory**

Enter base local directory. If the local file is on a subdirectory of the base local directory, it will be uploaded to the corresponding subdirectory of the remote directory.

# Use base local directory option

Check this option to use the base local directory setting.

# Transfer type

Select 'ASCII' if the file is a plain text file and select 'Binary' if it is an image or a binary file.

# Close dialog box after transfer

Check this options if you want to close the dialog box after the file transfer.

# **Upload**

Press this button to begin uploading.

#### Add

Add files to the list. This command presents Select File dialog box.

#### Remove

Remove selected files from the list.

# **Settings**

Press this button to edit FTP account settings.

In this dialog box, you can set advanced FTP options for current FTP account. Following options are available:

### Encryption

Select encryption method. Supports sftp (3des or aes128-cbc) and FTPS.

#### **Port**

Specify port number for current account.

# **Default FTP port**

Check this option to use default FTP port for current account.

### **Use Pageant**

Check this option to login with private key file through the Pageant SSH authentication agent program.

### Try 'keyboard-interactive' authentication

Check this option to try the keyboard-interactive authentication before password authentication in case the sftp server requires this method.

#### **Passive FTP mode**

Check this option to use passive FTP semantics for current account.

#### **Use UTF-8 file names**

Check this option if current server uses UTF-8 files names.

### **Use STAT instead of LIST**

Check this option to use STAT command instead of LIST command in case server does not allow LIST.

# Do not follow symbolic links

Check this option to skip identifying the symbolic links to avoid slow down when too many symbolic links are present.

# Keep local copy

Use this option if you want to keep a local copy of remote file in a specified directory.

### Send PWD after each interval

Specify interval to send PWD periodically for keeping the connection alive. Enter '0' to disable this feature.

# Server type

Select server type of the remote host. Select 'Automatic' to detect the server type automatically. This option is not available if 'Use Win32 Internet Functions' option is turned on.

# **Transfer type**

'ASCII' transfer type automatically converts the file format (CR/LF) between different machines while 'Binary' type does not. 'ASCII' is recommended for plain text files.

# **Firewall settings**

Sets the firewall options if current FTP connection requires a firewall.

### Open/Save As Remote File dialog box

< Prev | Next >

In this dialog box, you can browse FTP site and open/save file directly for remote editing. You can invoke this dialog box using <u>Open Remote</u> command on File | FTP menu.

#### File list

This list box displays list of files on current FTP server. You can double click a file to open or save. If you double click a directory, the remote working directory will be set to that directory.

### **Groups**

Select the FTP group that contains desired FTP account.

#### FTP Account

Select a FTP account to browse. To edit FTP account settings, press 'Setting' button.

#### Connect

Press this button to connect to FTP server and browse the site.

#### **Setting**

Press this button to edit FTP account settings.

#### File name

This field displays selected file name. You can also manually type a file name.

# File of type

Lists the types of files to display.

# **Encoding**

You can select one of the encodings from the list. An encoding is a codepage by which a file is converted when opening and saving. To add more system codepages to the list, press the '...' button on the right and the <u>Configure Encodings</u> dialog box will be displayed.

# Open/Save

Press this button to open or save the selected file.

# Close dialog box after transfer

Check this options if you want to close the dialog box after the file transfer.

### Spell Checker page (Preferences dialog box)

< Prev | Next >

In this page, you can set spell checker options.

### **Ignore URLs and E-mail addresses**

Check this option to skip URLs and E-mail addresses.

### **Ignore all-caps words**

Check this option to skip words that contain only capital letters.

### Ignore mixed case

Check this option if you want to skip words that contain uppercase letter other than the first letter. For example ScanDisk, WordPad, etc.

### Skip HTML tags

Check this option if you want to skip words inside HTML tags.

# **Check the Latin alphabet only**

Check this option if you want to check the Latin alphabet (ISO 8859-1) only and skip other languages.

# **Use system Spell Checker API**

Check this option if you want to use spell checking feature of the operating system instead of the built-in spell checker. This option works on Windows 8 or later versions only.

# Language 1, 2

Choose dictionary to use with the spell checker.

# **Heading 1 command (HTML Toolbar)**

< Prev | Next >

Inserts Heading 1 HTML tag.

# **Heading 6 command (HTML Toolbar)**

< Prev | Next >

Inserts Heading 6 HTML tag.

# **Unordered List command (HTML Toolbar)**

< Prev | Next >

Inserts Unordered List HTML tag.

<UL>

<[I> <[I]>

</UL>

# **Definition List command (HTML Toolbar)**

< Prev | Next >

Inserts Definition List HTML tag.

<DT>

<DD>

</DL>

# Text Box command (HTML Toolbar)

< Prev | Next >

Inserts Text Box HTML tag.

<INPUT TYPE="text" NAME="">

# Form Button command (HTML Toolbar)

< Prev | Next >

Inserts Form Button HTML tag.

<INPUT TYPE="button" VALUE="" ONCLICK="">

# **Argument Macros**

< Prev | Next >

The following macros can be used in Argument field in <u>User Tools page</u> of the Preferences dialog box.

| Macro             | Description                                                                     |
|-------------------|---------------------------------------------------------------------------------|
| \$(FilePath)      | Inserts file name of current document with full path.                           |
| \$(FileDir)       | Inserts full path of current document without the file name.                    |
| \$(DirWin)        | Inserts the directory name displayed on the Directory Window.                   |
| \$(FileName)      | Inserts file name of current document without path.                             |
| \$(FileNameNoExt) | Inserts file name of current document without path and extension.               |
| \$(FileExt)       | Inserts file extension of current document.                                     |
| \$(FilePathNoDrv) | Inserts current file name and full path except the drive name.                  |
| \$(FileDirNoDrv)  | Inserts full path of current document without the file name and the drive name. |
| \$(ProjectName)   | Inserts current project name.                                                   |
| \$(AppDir)        | Inserts the directory of EditPlus application.                                  |
| \$(CurLine)       | Inserts current line number where the cursor is located.                        |
| \$(CurCol)        | Inserts current column index where the cursor is located.                       |
| \$(CurSel)        | Inserts selected text.                                                          |
| \$(CurWord)       | Inserts current word.                                                           |
| \$(CurLineText)   | Inserts current line text.                                                      |
| \$(Copy)          | Copies selected text to the Clipboard.                                          |
| \$(Prompt)        | Displays dialog box for entering custom argument.                               |
| \$(WindowList)    | Displays Window List dialog box and select desired file name.                   |
| \$(Unicode)       | Uses Unicode encoding for standard input and output.                            |
| \$(UTF8)          | Uses UTF-8 encoding for standard input and output.                              |
| \$(Ansi)          | Uses system default Windows code page for standard input and output.            |

### **Output Pattern dialog box**

< Prev | Next >

In this dialog box, you can specify output pattern for the tag jump in the <u>output window</u>.

### Use default output pattern

Check this option if you want to use the default output pattern. Default output pattern supports Microsoft compilers, Java/GCC, Perl, Borland (old) and other compatible compiler outputs.

# **Regular expression**

Specify the <u>Regular Expression</u> for the output pattern. You can press the down-arrow button on the right to select from ready-made templates.

# **Regular expression tags**

Select tagged expressions for file name, line number and column number.

#### **Status Bar**

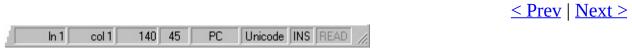

The status bar is displayed at the bottom of the EditPlus window. To display or hide the status bar, use the Status Bar command on the View menu.

The left area of the status bar describes actions of menu items as you use the arrow keys to navigate through menus. This area similarly shows messages that describe the actions of toolbar buttons as you depress them, before releasing them. If after viewing the description of the toolbar button command you wish not to execute the command, then release the mouse button while the pointer is off the toolbar button.

The right areas of the status bar indicates the status of the active document and the editor:

#### **Indicator Description**

| ln 1    | Current line of the active document.                                                                                                    |  |
|---------|----------------------------------------------------------------------------------------------------|--|
| col 1   | Current column of the active document.                                                                                                    |  |
| 1       | Total lines of the active document.                                                                                                    |  |
| 00      | Unicode hex value of current character.                                                                                                    |  |
| PC      | Indicates current file format. PC or UNIX.                                                                                                    |  |
| Unicode | Indicates current file encoding. 'ANSI' for normal text files, 'Unicode'/'U BE'/'UTF-8' for Unicode/Unicode big endian/UTF-8 encodings. For other encodings, it displays the code page identifiers. For a list of the code page identifiers and corresponding languages, please see codepage.txt file in the EditPlus directory. |  |
| INS     | Indicates whether current input mode is insert mode or overwrite mode.                                                                                                    |  |
| READ    | Indicates whether the active document is read-only or not.                                                                                                    |  |

### **Scroll bars**

< Prev | Next >

Displayed at the right and bottom edges of the document window. The scroll boxes inside the scroll bars indicate your vertical and horizontal location in the document. You can use the mouse to scroll to other parts of the document.

< Prev | Next >

In this dialog box, you can find specific text in current document. Following options are available.

#### Find What

Enter text that you want to search for. EditPlus supports regular expression. You can press down-arrow button for regular expression templates. See <u>Regular Expression</u> for more details.

#### Find

Press this button to find next matching text with current options.

#### **Previous**

Press this button to find previous matching text with current options.

#### Set Marker

Press this button to find all occurrences of the specified text in the current document and set markers to them.

#### Case sensitive

Check this option if you want case-sensitive searching.

### Whole word only

Check this option if you want to search whole word only and ignore text which is a substring of another word.

# **Regular expression**

Check this option if you want to search regular expression. Regular expression allows more sophisticated and powerful search. See <u>Regular Expression</u> for more detail about regular expression syntax.

# Wrap at the end of file

When end of file is reached, resume search from the start.

#### **Close if found**

Check this option to close the Find dialog box when the word is found.

#### Continue to next file

Check this option to continue to the next file at the end of a file.

# Find as you type

Check this option to to locate matches in real time as you type.

#### More/Less

Press this button to show the multi-line input field. You can enter multi-line text in this input box. Press Ctrl+Tab to enter a tab character in this input box.

< Prev | Next >

In this dialog box, you can find specific text in multiple files. Following options are available.

#### Find What

Enter text that you want to search for. EditPlus supports regular expression. You can press down-arrow button for regular expression templates. See <u>Regular Expression</u> for more details.

# File type

Enter wild card pattern of the files that you want to find text in. When you specify more than one pattern, separate each one with semicolon(;). For example, if you want to find in HTML files, use "\*.html;\*.htm".

#### **Exclude**

Enter substring of file name (or directory name) that you want to exclude from the search. When you specify more than one pattern, separate each one with semicolon(;). For example, "\*.tmp;\*.bak".

#### Folder

Specify the folder where the searching takes place.

### All open files

Check this option to search all open documents instead of using the content of the File Type and the Folder fields.

#### **Current file**

Check this option to search current file only instead of using the content of the File Type and Folder fields.

# **Current file directory**

Check this option to search in current file directory instead of using the content of the Folder field.

# **Current project**

Check this option to search in files in current project instead of using the content of the File Type and the Folder field.

### Case sensitive

Check this option if you want case-sensitive searching.

# Whole word only

Check this option if you want to search whole word only and ignore text which is a substring of another word.

# **Regular expression**

Check this option if you want to search regular expression. Regular expression

allows more sophisticated and powerful search. See <u>Regular Expression</u> for more detail about regular expression syntax.

#### **Include sub-folders**

Search also sub-folders of the specified folder.

### **Show duplicated lines**

Check this option if you want the output window to show all the occurrences even if they are on a same line.

### Save open files

Check this option to automatically save all open files before searching.

#### Show result in a new document

Check this option to show the search result in a newly created document window instead of the Output Window. It can avoid slow down of the Output Window when the search produces too many results.

#### **Find**

Find specified text with current options.

### More/Less

Press this button to show the multi-line input field. You can enter multi-line text in this input box. Press Ctrl+Tab to enter a tab character in this input box.

# No Help Available

<u> < Prev</u> | <u>Next</u> ≥

No help is available for this area of the window.

# **Print Progress Dialog**

The Printing dialog box is shown during the time that EditPlus is sending output to the printer. The page number indicates the progress of the printing.

To abort printing, choose Cancel.

### **Print Preview toolbar**

< <u>Prev</u> | <u>Next</u> >

The print preview toolbar offers you the following options:

#### **Print**

Bring up the print dialog box, to start a print job.

# **Next Page**

Preview the next printed page.

## **Prev Page**

Preview the previous printed page.

# One Page / Two Page

Preview one or two printed pages at a time.

### **Zoom In**

Take a closer look at the printed page.

#### **Zoom Out**

Take a larger look at the printed page.

### Close

Return from print preview to the editing window.

### Print page (Preferences dialog box)

In this page, you can specify how the document should be printed:

### **Margins**

Sets the printing margin.

# Draw margin in preview

Displays margins in preview mode

#### Header and footer

Specifies the header and footer text. You can use the <u>header/footer macros</u> as well as normal text.

### Beginning page number

Specifies the beginning page number to display on the header or footer.

# **Draw separating line**

Draws line between the document and the header/footer.

### Ignore header/footer

Ignores header/footer settings and does not print them.

#### **Default**

Resets the default values for the header and the footer.

### Ignore text color

Ignores all the text colors and prints only in black and white.

# Always apply word wrap

Applies word wrap when printing regardless of current settings.

#### **Hide line numbers**

Hide line numbers even when Line Number option is turned on.

# **Printer Setup**

Invokes the Print Setup dialog box.

# **Configure Encodings dialog box**

In this dialog box, you can add or remove encodings. The list of encodings can be used on the File Open dialog box or <a href="Open/Save As Remote File">Open/Save As Remote File</a> dialog box.

# **Encodings**

Displays current list of encodings.

Add (left arrow button)

Add selected system codepage to the encodings list.

Remove (right arrow button)

Remove selected encoding from the list.

**System codepages** 

Displays available system codepages.

< Prev | Next >

In this dialog box, you can set accounts to use with the FTP commands. Following options are available:

### **FTP Groups**

This combo box displays list of FTP groups. You can select one from the 10 FTP groups to add FTP accounts.

#### FTP accounts

This list box displays list of FTP accounts. Select a account that you want to configure.

#### Add

Add a new account.

#### Remove

Remove selected account.

### Up/Down

Moves selected account up or down.

#### Sort

Sorts the account list.

### Copy

Copies current account setting to other FTP group.

#### Move

Copies current account setting to other FTP group.

# **Description**

Specify the description for current account.

#### FTP server

Specify FTP server name for current account.

#### Username

Specify username for logging in current account.

#### **Password**

Specify password for logging in current account.

# **Subdirectory**

Specify initial subdirectory to connect. If this field is left blank, the default FTP directory will be used.

# **Advanced Options**

Sets the advanced FTP options. This button presents <u>Advanced FTP Settings</u> dialog box.

# Check file modification when saving

Check this option to detect modification of a remote file by other application when saving it.

# **Disconnect automatically**

Close connection after FTP operation.

## Force displaying hidden files

Always show hidden files on UNIX servers. This feature uses LIST -la FTP command.

### Allow duplicated accounts

Allow multiple accounts with same server and username. This opttion uses FTP path format of EditPlus version 2.xx (ftp(account):/directory) instead of the new format (userid@server:/directory).

### **Cache directory content**

Cache directory content to speed up the directory listing. To update the content, you should manually run refresh command.

### Upload to a temp file then rename

This option allows uploading to a temporary file first then rename this file to original file name. It may help prevent possible data loss when the upload process is accidentally interrupted.

### Fill Selection dialog box

< <u>Prev</u> | <u>Next</u> ≥

In this dialog box, you can set the options for the Fill Selection command. You can invoke this dialog box using the <u>Fill Selection</u> command on Edit | Format menu.

### **Enter character or string**

Enter character or string with which you want to fill the selection.

#### **Insert**

Select this option if you want to insert the specified string at the beginning of each line of the selection.

# Replace

Select this option if you want to replace the existing text in the column selection with the specified string. Available with column selection only.

### **Repeat**

Select this option if you want to repeatedly fill the area of the column selection with the specified string. Available with column selection only.

### **Customize Date/Time dialog box**

< <u>Prev</u> | <u>Next</u> >

In this dialog box, you can customize date/time format which is used by date/time commands. You can invoke this dialog box using <u>Customize</u> <u>Date/Time</u> command on Edit | Insert menu.

#### **Commands**

Choose date/time command where current date/time format should be applied.

#### **Format**

Type <u>Date/Time Macro</u> here or press down-arrow button to choose macro.

### **Use default system format**

Check this option to use default system date/time format.

#### **Preview**

This field shows date/time string which will be inserted into document.

### **Date/Time Macros**

< Prev | Next >

The following macros can be used in Format field in <u>Customize Date/Time</u> dialog box.

| Macro          | Description                              |
|----------------|------------------------------------------|
| \$(d)          | Day of month.                            |
| \$(dd)         | Day of month with leading zero.          |
| \$(ddd)        | Day of week.                             |
| \$(dddd)       | Day of week full name.                   |
| \$(M)          | Month.                                   |
| \$(MM)         | Month with leading zero.                 |
| \$(MMM)        | Month abbreviation.                      |
| \$(MMMM)       | Month full name.                         |
| \$(y)          | Year.                                    |
| <b>\$</b> (yy) | Year with leading zero.                  |
| \$(yyyy)       | Year full four digits.                   |
| \$(gg)         | Period/Era.                              |
| \$(h)          | Hours.                                   |
| \$(hh)         | Hours with leading zero.                 |
| \$(H)          | Hours in 24-hour clock.                  |
| \$(HH)         | Hours in 24-hour clock with leading zero |
| \$(m)          | Minutes.                                 |
| \$(mm)         | Minutes with leading zero.               |
| \$(s)          | Seconds.                                 |
| \$(ss)         | Seconds with leading zero.               |
| \$(t)          | Time marker short.                       |
| \$(tt)         | Time marker long.                        |

Date/Time macros are case-sensitive.

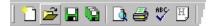

Toolbars (Standard and User) are displayed across the top of the application window, below the menu bar. The Toolbar allows quick mouse access to many tools used in EditPlus.

The Toolbar is dockable to any side of the main window and can be a resizable floating window too. You can move the Toolbar by dragging the gripper which is located at the left or top edge of the toolbar. The Toolbar can be allowed to show double column when docked vertically. See the <u>Tools page</u> of the Preferences dialog box.

You can customize Toolbars in **Toolbar page** of the Preferences dialog box.

#### **Button Operation**

- Opens a new document.
- Opens an existing document. EditPlus displays the Open dialog box, in which you can locate and open the desired file.
- Saves the active document with its current name. If you have not named the document, EditPlus displays the Save As dialog box.
- Saves all documents.
- Displays the document on the screen as it would appear printed.
- Prints the active document.
- Checks spelling in the active document.
- E Creates a blank HTML page.
- Removes selected data from the document and stores it on the clipboard.
- Copies the selection to the clipboard.
- Inserts the contents of the clipboard at the insertion point.
- X Deletes the selection.
- Reverses the last editing.
- Reverses the last undo action.
- Finds the specified text.
- Replaces specific text with different text.
- Searches for a string in multiple files.

- Go to specified line/offset in the active document.
- **W** Toggles the word-wrap feature of the active document.
- Toggles the auto-indent feature of current document.
- Shows or hides the line number.
- Sets the preferences. This command presents Preferences dialog box.
- Shows or hides the cliptext window.
- Shows or hides the Directory Window.
- Shows or hides the output window.
- Shows or hides the Document Tabs.
- Toggles Full Screen mode on and off.
- Pisplays help for clicked on buttons, menus and windows.
- Quits the application; prompts to save documents.

#### **Browser Toolbar**

 $\leq \overline{\text{Prev}} \mid \underline{\text{Next}} \geq$ 

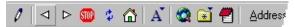

The Browser Toolbar is displayed across the top of the seamless browser window. The Browser Toolbar allows quick mouse access to Browser commands available in EditPlus.

The Browser Toolbar is fixed and cannot be docked on other side of the window.

To hide or display the Browser Toolbar, choose <u>Browser Toolbar</u> from the View menu.

#### **Button Operation**

- Edits the source of current HTML page.
- ☐ Goes back one step.
- Goes forward one step.
- Refreshes content of current page.
- Stops loading current page.
- A Selects the font size.
- Opens the start page.
- Searches the Internet.
- Displays the contents of your favorites folder.
- Goes to EditPlus Homepage.

### Fonts page (Preferences dialog box)

In this page, you can specify fonts. Following options are available.

#### Area

Choose area where current font setting should be applied. You can specify different font setting for each area.

#### **Fonts**

This window displays font names which is available on the system. Choose font name you want.

### Font style

This window displays font style that is available in current font.

#### **Size**

Choose the size of the font.

### Line space

Specify line space. The unit is percentage of height of a line.

## Language

Choose language of current font.

# Use font language for Unicode conversion

Check this option to apply the language of the screen font when converting Unicode files into normal file.

### **Printer font mirrors screen font**

Check this option to make printer font follow screen font regardless of the printer font settings.

# Use system font in dialog box

Check this option to use system menu font in dialog boxes. This may improve compatibility on foreign language version of Windows.

### Colors page (Preferences dialog box)

< <u>Prev</u> | <u>Next</u> >

In this page, you can specify colors. Following options are available.

#### Area

Choose area where current color setting should be applied. You can specify different color setting for each area.

### **Foreground**

Choose text color of current area. This command presents color picker.

# **Background**

Choose background color of current area. This command presents color picker.

#### **Default**

Check this option to use default system color in current area.

### **Export**

Press this button if you want to export the color settings to an external file that can be imported later.

## **Import**

Press this button if you want to import the color settings from an external file that was previously exported.

### **Reset Default**

Press this button if you want to reset all color settings to the default value.

< Prev | Next >

In this dialog box, you can find specific text and replace it with different text in current document. Following options are available.

#### **Find What**

Enter text that you want to search for. EditPlus supports regular expression. You can press down-arrow button for regular expression templates. See <u>Regular Expression</u> for more detail.

## **Replace With**

Enter text that you want to replace the found text with. EditPlus supports regular expression. You can press down-arrow button for regular expression templates. See Regular Expression for more detail.

#### Find

Find specified text with current options.

### Replace

Replace found text with specified text. If the text is not found yet, this is same as Find command.

### **Replace All**

Perform find and replace for the current document, all open documents or current selection without prompts. NOTE: Holding down Shift key with the Replace All button disables Undo feature.

#### List

Show the list of saved find & replace items. You can add current find & replace item to the list or load previously saved items to perform them again.

#### Case sensitive

Check this option if you want case-sensitive searching.

# **Upward search**

Check this option if you want to search upward rather than downward.

# Whole word only

Check this option if you want to search whole word only and ignore text which is a substring of another word.

# Wrap at the end of file

When end of file is reached, resume search from the start.

## **Regular expression**

Check this option if you want to search regular expression. Regular expression allows more sophisticated and powerful search. See <u>Regular Expression</u> for more detail about regular expression syntax.

### Continue to next file

Check this option to continue to the next file at the end of a file.

# Support U L E

Check this option to change case with  $\U \L \E$  escape sequences.  $\U$  changes to upper case until  $\E$ , and  $\L$  changes to lower case until  $\E$ .

# Replace all range

Specify the range of Replace All command.

### More/Less

Press this button to show the multi-line input field. You can enter multi-line text in this input box. Press Ctrl+Tab to enter a tab character in this input box.

< Prev | Next >

In this dialog box, you can configure the ctags tag files and categories. You can invoke this dialog box using the <u>Configure Tag Files</u> menu command.

### Categories

This list box shows ctags tag categories that you created. For example, you can create C/C++ and Python as two separate tag categories and then switch current tag category using the <u>Select Tag Category</u> menu command.

### Add Category

Creates a new ctags tag category.

#### Remove

Removes selected category. NOTE: You cannot remove the default category.

#### Rename

Changes the name of selected category.

### Tag files

This list box shows ctags tag files in current category. Tag files are not automatically created. They must be already existing or created manually.

#### Add File

Adds ctags tag file to current category. If it has the file name only and doesn't have the full path, EditPlus searches the file in the current file directory.

#### **Remove File**

Removes selected tag file from current category.

#### Command

This combo box allows you to select a ctags command line to use with the <u>Run</u> <u>Ctags</u> menu command. To add new ctags command line to the list, press the Confiture button.

# Configure

Press this button to add new ctags command line. This button presents <u>User</u> <u>Tools</u> dialog box. Add ctags command there and press the OK button to refresh the command list.

# **Encoding dialog box**

< Prev | Next >

In this dialog box, you can select one of the encodings from the list. An encoding is a system codepage by which a file is converted when opening and saving. To add more system codepages to the list, press the '...' button on the right and the <u>Configure Encodings</u> dialog box will be displayed.

< <u>Prev</u> | <u>Next</u> ≥

In this page, you can specify file options. Following options are available.

#### Auto-save interval

Specify the interval for the auto-saving feature. If you specify zero, the auto-saving feature will be disabled.

### Auto save as \*.tmp file

Check this option to auto-save to a temporary file rather than to the original file. The temporary file has a \*.tmp extension appended to the original file name. If the program accidentally crashes, you can recover the unsaved document from the \*.tmp file.

#### Create new file as

Select file format (PC or UNIX/Mac line breaks).

#### **Default encoding**

Select an encoding to apply when opening or creating files.

### Invalid CR/LF, NULL

Select what to do if any invalid CR/LF or null character when opening a file.

### Create backup file when saving

Check this option to create backup file when saving documents. The name of the backup file will be the same as the original document and have ".bak" extension.

# **Backup options**

Sets more backup options. This button presents <u>Backup Options dialog box</u>.

# Check file modification when saving

Check this option to detect file modification by other application when saving the file.

#### Check file modification when activated

Check this option to enable checking modification of open files outside EditPlus. This might take some time if you edit files on networked drive with slow connection.

# Lock file when checking modification

Check this option to lock file when checking file modification. This option can prevent wrong file modification messages on some network drives.

# Reload modified files automatically

Check this option to reload automatically if the file is modified by other application.

#### Check file deletion

Check this option to enable checking deletion of open files outside EditPlus.

## Use JScript as default ASP language

Check this option to use JScript as default ASP language when it is not specified within the document. If this option is not checked, VBScript is used instead.

# **Protect read-only files from editing**

Check this option to protect read-only files from being edited.

### No Recent files list

Check this option to turn off the Recent Files menu.

## **Disable Save button with unmodified documents**

Check this option to disable Save menu and toolbar button if document does not contain any changes.

< Prev | Next >

In this page, you can add or remove projects and its elements.

### **Projects**

This box lists registered projects.

## **Add Project**

Add a project.

#### Remove

Removes the selected project. You cannot remove the default project.

#### Rename

Change the name of the selected project.

# Up

Moves up the selected project. The default project cannot be moved.

#### Down

Moves down the selected project The default project cannot be moved.

#### **Add File**

Add a specific file into current project. This command presents File Selection dialog box.

### **Add Dir**

Add a directory into current project. Selecting directory in the project menu opens all the files located in that directory.

## Remove (File)

Remove the selected file from current project.

# Up (File)

Moves up the selected file.

# Down (File)

Moves down the selected file.

# Open

Opens the selected file.

#### Sort

Sorts the file list by name order.

#### User tools

Use this option to associate a user tool to the project. When you select the project, this user tool group is also selected automatically.

## Ctags

Use this option to associate a ctags category to the project. When you select the project, this ctags category is also selected automatically.

#### FTP account

Use this option to associate an FTP account to the project. When you select the project this FTP account is also selected automatically.

### **Base directory**

Sets the base directory for current project. This value can be used as argument macro \$(ProjectDir) for User Tools.

### Files per column

Use this option to display project menu in multiple columns if the number of files exceeds the specified value. This option is useful when there are so many files in a project that the menu cannot fit to the height of the screen.

### **Directory name**

Specify level of directory hierarchy to display in the Project menu. 'From level 1' shows the full path name.

## Show project name on the title bar

Use this option to display current project name on the Title Bar.

## Load files when project is selected

Use this option to load all files in the project when the project is selected from the menu.

## **Set Directories dialog box**

< Prev | Next >

This dialog box appears when you run <u>Set Directories</u> command on the Tools menu. In this dialog box, you can specify the INI file directory and the Syntax directory.

## **INI file directory**

Specify the directory where the program stores the \*.ini (settings) files and other settings.

# **Syntax directory**

Specify the directory where the syntax files (\*.stx), auto completion files (\*.acp), cliptext files (\*.ctl) and templates.

< Prev | Next >

In this page, you can specify general options of EditPlus. Following options are available.

### **Combo Box history**

Specify number of combo box history. EditPlus maintains history of text that you entered in combo box. When you type text in the combo box, EditPlus will search the list and help you complete the remaining part of the text. If you enter 0 in this field, the combo box auto completion feature will not be used.

#### **Word delimiters**

Specify delimiters that are used to determine work boundaries. You don't need to specify the space character and the tab character here, since those are treated as delimiter by default. This option can be overridden by #DELIMITER setting in the syntax file.

### Reload working files on startup

Check this option to save the list of all open files and the cursor positions on exit. EditPlus reloads these files when it starts next time.

#### **Reload unsaved buffers**

Check this option to save unsaved documents to temporary file on exit and restore them on next startup.

### **Restore window state of recent files**

Check this option to save/restore the window size, cursor/marker positions and the encoding of the document for 50 recent files.

# Allow multiple instances

Check this option to allow multiple instances of EditPlus to run at the same time.

# Use XHTML tags

Check this option to use XHTML tags instead of HTML tags in the template and the HTML toolbar.

# Close HTML tag automatically

Check this option to close brace automatically when you type HTML tags.

#### **Turn off sounds**

Check this option to turn off message beep sounds.

# File Open dialog restores previous directory

Check this option to restore previous directory when running File Open dialog box.

# **HOME** key goes to first non-space character

Check this option to move the cursor to the first non-space character when

pressing the HOME key.

# **Create new document on startup**

Check this option to create a new document on startup when there is no other active document.

# **Use EditPlus in Internet Explorer**

Check this option to use EditPlus with the View Source command of Internet Explorer.

# Add EditPlus to right mouse button

This option registers a shell extension which adds EditPlus command to the Context menu of the file in Explorer.

< <u>Prev</u> | <u>Next</u> ≥

This dialog box appears when you run spell checker commands on Tools menu. In this dialog box, words that is not found in dictionary will be shown and suggests user several actions upon that words.

#### Not found

This field displays the word that was not found in the dictionary.

### Change to

This field displays the word that will replace the wrong word. You can also enter a new word here if you want to change the suggested word.

## **Suggestions**

This list box shows suggested corrections of the wrong word. Choose the correct word and it will be shown in Change To field. If there is no proper suggestion, you can directly edit Change To field.

## **Replace**

Replace the wrong word with the content of Change To field. This command is not available if there is no suggestions. But if you edit Change To field, this command becomes available.

### Replace All

Changes any following word which is same as current one.

## **Ignore**

Ignore current word.

# **Ignore All**

Ignore current word and any following word which is same as current one.

#### Add

Add current word to the user dictionary. You can specify location of user dictionary in <u>Spell Checker page</u> of the Preferences dialog box.

# Add uncap

Add current word to the user dictionary and ignores capitalization of the word.

## **Options**

This command presents <u>Spell Checker</u> page of the Preferences dialog box where you can specify several spell-checking options.

# Sort dialog box

< <u>Prev</u> | <u>Next</u> >

This dialog box appears when you choose sort command on Tools menu. In this dialog box, you can set various options for the sort command.

#### Order

Choose the sort order. Either ascending order or descending order.

### **Starting column #**

Enter a column number from which the sorting operation begins. The text before this column number will be ignored in comparison. Enter an integer value between 1 - 2000.

#### Case sensitive

Check this option for the case-sensitive comparison.

### **Remove duplicates**

Check this option to remove any duplicated line after the sorting.

### Locale sensitive

Check this option to sort strings according to the rules of the locale instead of byte comparisons.

#### **Numeric sort**

Check this option to sort considering digits in the strings as numerical content rather than text.

# **Heading 2 command (HTML Toolbar)**

< Prev | Next >

Inserts Heading 2 HTML tag.

# **Heading 5 command (HTML Toolbar)**

< Prev | Next >

Inserts Heading 5 HTML tag.

# Ordered List command (HTML Toolbar)

< Prev | Next >

Inserts Ordered List HTML tag.

<OT>

<LI>

<LI>

</OL>

# **List Box command (HTML Toolbar)**

< Prev | Next >

Inserts List Box HTML tag.

<SELECT NAME=""></SELECT>

# Form Image command (HTML Toolbar)

< Prev | Next >

Inserts Form Image HTML tag.

<INPUT TYPE="image" SRC="">

### Size command (System menu)

< Prev | Next >

Use this command to display a four-headed arrow so you can size the active window with the arrow keys.

After the pointer changes to the four-headed arrow:

- 1. Press one of the DIRECTION keys (left, right, up, or down arrow key) to move the pointer to the border you want to move.
- 2. Press a DIRECTION key to move the border.
- 3. Press ENTER when the window is the size you want.

Note: This command is unavailable if you maximize the window.

#### **Shortcuts**

Mouse: Drag the size bars at the corners or edges of the window.

# Restore command (Control menu)

< Prev | Next >

Use this command to return the active window to its size and position before you chose the Maximize or Minimize command.

# **Header/Footer Macros**

< Prev | Next >

The following macros can be used in Footer and Header field in <u>Print page</u> of the Preferences dialog box.

| Macro | Description                                                                                  |
|-------|----------------------------------------------------------------------------------------------|
| &f    | Inserts current file name. The file name does not include path.                              |
| &F    | Inserts current file name with full path.                                                    |
| &р    | Inserts page number of current page.                                                         |
| &P    | Inserts total number of pages of current document.                                           |
| &d    | Inserts current date.                                                                        |
| &t    | Inserts current time.                                                                        |
| &s    | Inserts time stamp of file.                                                                  |
| &C    | Align following text to center. This is default value if you don't specify any align option. |
| &L    | Align following text to left.                                                                |
| &R    | Align following text to right.                                                               |
|       |                                                                                              |

# **Heading 3 command (HTML Toolbar)**

< Prev | Next >

Inserts Heading 3 HTML tag.

# **Heading 4 command (HTML Toolbar)**

< Prev | Next >

Inserts Heading 4 HTML tag.

# Radio Button command (HTML Toolbar)

< Prev | Next >

Inserts Radio Button HTML tag.

<INPUT TYPE="radio" NAME="">

# Hidden Field command (HTML Toolbar)

< Prev | Next >

Inserts Hidden Field HTML tag.

<INPUT TYPE="hidden">

# Move command (Control menu)

< <u>Prev</u> | <u>Next</u> >

Use this command to display a four-headed arrow so you can move the active window or dialog box with the arrow keys.

Note: This command is unavailable if you maximize the window.

## **Shortcuts**

Mouse: Drag the title bar

# **Close command (Control menus)**

Use this command to close the active window or dialog box.

Clicking the close icon on the title bar is the same as choosing the Close command.

## **Shortcuts**

Keys: Ctrl+F4 closes a document window Alt+F4 closes the EditPlus window or dialog box